**КОМПАНИЯ ИНФРАМЕНЕДЖЕР** 

# РУКОВОДСТВО ПО УСТАНОВКЕ И НАСТРОЙКЕ СИСТЕМЫ ИНФРАМЕНЕДЖЕР 6.Х

## ОГЛАВЛЕНИЕ

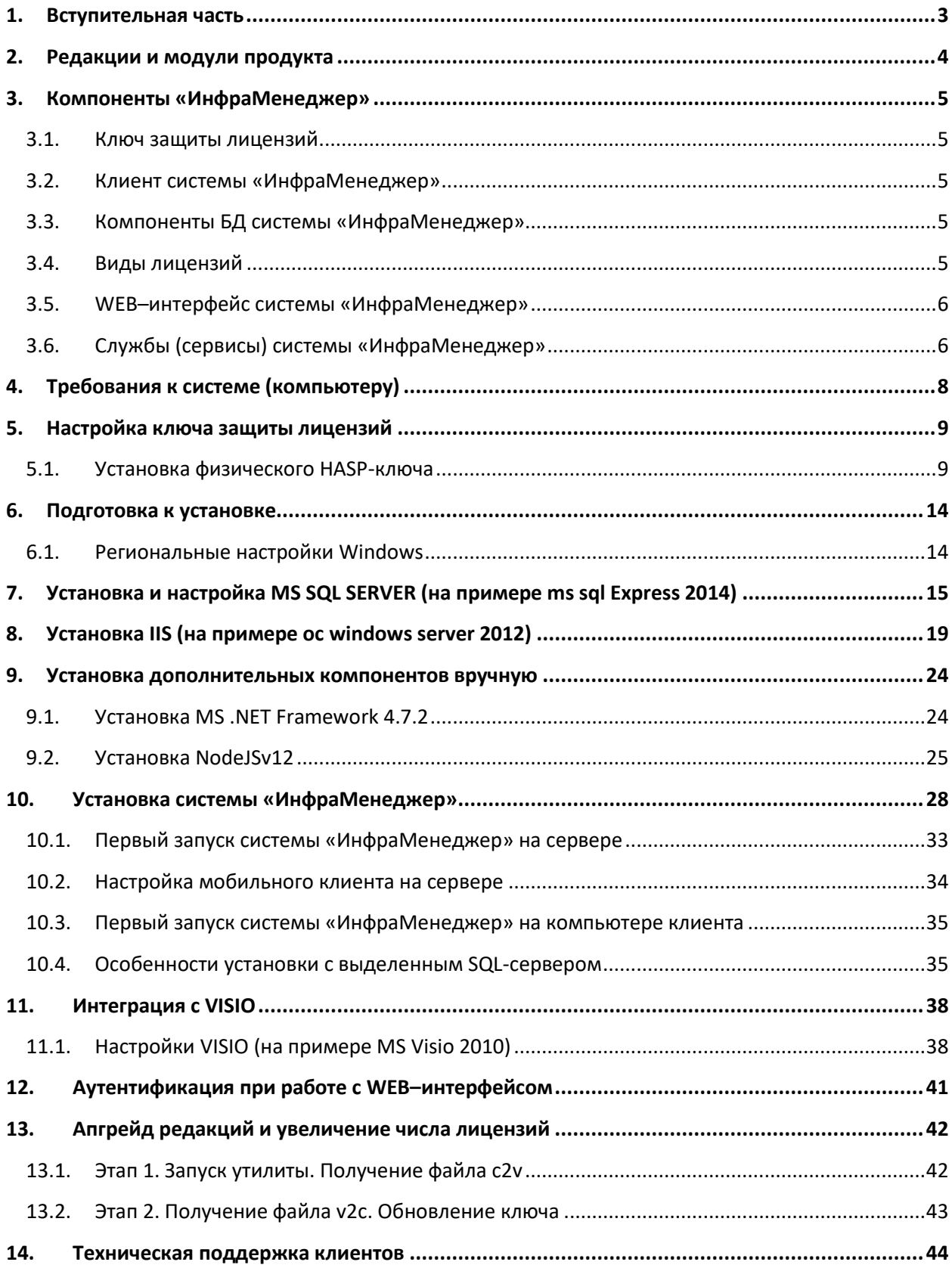

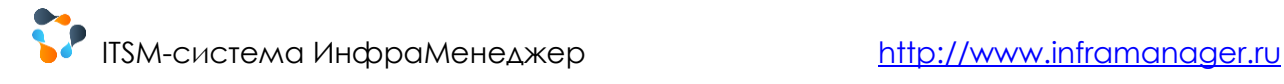

## <span id="page-2-0"></span>1. ВСТУПИТЕЛЬНАЯ ЧАСТЬ

Многолетняя практика в ИТ-отрасли позволила нам выделить три блока деятельности ИТподразделения, об автоматизации деятельности которых задумываются люди – обслуживание пользователей, учет и управление ИТ-активами, комплексное управление ИТ.

Мы создали три решения, чтобы предоставить пользователями максимум возможностей с учетом их задач.

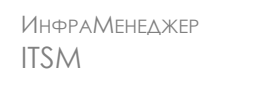

ИНФРАМЕНЕДЖЕР SERVICE DESK

ИНФРАМЕНЕДЖЕР ИТ-АКТИВЫ

для комплексной автоматизации ИТдеятельности и постановки ИТ-процессов

для автоматизации всего цикла обслуживания пользователей на всех линиях поддержки

для учета ИТ-имущества и управления ИТинфраструктурой на предприятии

При этом, в зависимости от глубины потребности в автоматизации, зрелости ИТ- и бизнеспроцессов вы можете выбрать одну из редакций продуктов ИнфраМенеджер:

ИНФРАМЕНЕДЖЕР LIGHT - облегченная серия продуктов ИнфраМенеджер. Предназначена для компаний, стоящих в начале пути становления ИТ-процессов, когда отсутствует необходимость обмена информацией со смежными подразделениями, не предполагается глубокая автоматизация процедур, эскалация за вторую, третью линии поддержки, и для начала будет достаточно сбора и упорядочения информации. Практически коробочные решения.

ИНФРАМЕНЕДЖЕР PRO - для ИТ-подразделений, в которых между сотрудниками существует разделение по областям деятельности, и одна или несколько из этих областей требуют совершенствования процессов. С точки зрения выбора системы автоматизации это означает, что одного сбора данных не достаточно: необходимы создание и фиксирование процедур взаимодействия внутри ИТ-подразделения, обеспечение обмена данными на стыке зон ответственности как в самом ИТ-подразделении, так и с другими структурами компании.

Данное руководство применимо ко всем редакциям и версиям системы ИнфраМенеджер и содержит **единые правила** работы с ними.

## <span id="page-3-0"></span>2. РЕДАКЦИИ И МОДУЛИ ПРОДУКТА

Редакции системы делятся на две серии: **ИнфраМенеджер Light** и **ИнфраМенеджер Pro**.

**ИнфраМенеджер Light** - облегченная серия продуктов ИнфраМенеджер. Предназначена для компаний, стоящих в начале пути становления ИТ-процессов.

**ИнфраМенеджер Pro** - для ИТ-подразделений, в которых между сотрудниками существует разделение по областям деятельности, и одна или несколько из этих областей требуют совершенствования процессов.

ИнфраМенеджер Light и Pro отличаются составом модулей, входящих в поставляемое ПО.

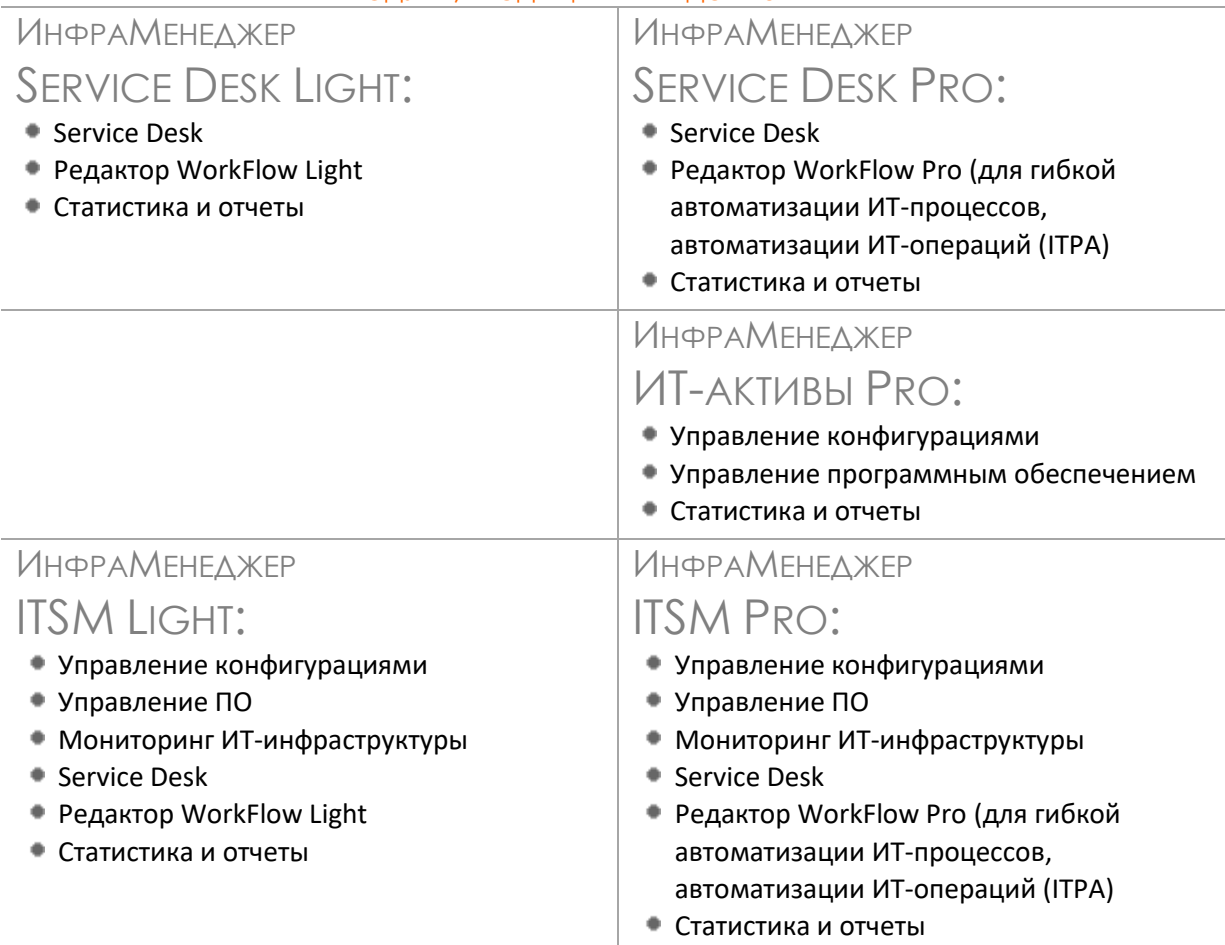

МОДУЛИ, ВХОДЯЩИЕ В КАЖДОЕ ИЗ РЕШЕНИЙ

# <span id="page-4-0"></span>3. КОМПОНЕНТЫ «ИНФРАМЕНЕДЖЕР»

В папке вложен следующий дистрибутив:

DotNetFX472 - содержит установочный фафл фреймворка от Microsoft, который позволяет использовать одни и те же пространства имён, библиотеки и API для разных языков. Необходим для корректной работы системы.

hasp - содержит файлы установки драйверов hasp и менеджера лицензий nodejs - содержит файл установки платформы для работы мобильного клиента silentinstall - содержит файлы для "тихой" (фоновой) установки ИМ telephony - содержит файлы установки виртуальной АТС для развертывания телефонии

### <span id="page-4-1"></span>3.1. КЛЮЧ ЗАЩИТЫ ЛИЦЕНЗИЙ

Модуль защиты лицензий требуется для контроля количества лицензий, согласно приобретенному объему. Может поставляться в двух вариантах:

- 1. Физический HASP-ключ
- 2. Программные ключи

### <span id="page-4-2"></span>3.2. КЛИЕНТ СИСТЕМЫ «ИНФРАМЕНЕДЖЕР»

Клиентом системы «ИнфраМенеджер» выступает любой компьютер сети, на котором проведена установка системы «ИнфраМенеджер» в любой из редакций.

По умолчанию компоненты клиента системы «ИнфраМенеджер» развертываются вместе с любыми другими компонентами, выбранными при установке.

### <span id="page-4-3"></span>3.3. КОМПОНЕНТЫ БД СИСТЕМЫ «ИНФРАМЕНЕДЖЕР»

Компоненты БД включают бэкапы (шаблоны) экземпляров БД и скрипты, которые обеспечивают операции создания новых баз данных системы «ИнфраМенеджер» и задачи конвертирования структуры БД ИнфраМенеджер старых версий (только для баз, созданных в версии ИнфраМенеджер 4.4.162 и выше).

#### **ВАЖНО!**

Чтобы начать эксплуатацию системы «ИнфраМенеджер», Компоненты БД должны быть установлены хотя бы на одном из компьютеров системы.

Функционирование БД ИнфраМенеджер обеспечивает Microsoft SQL Server версий, 2005, 2008,2012,2014 x32/x64, в том числе SQL Express. Он может быть установлен как на компьютере, где размещается Клиент с Компонентами БД, так и на любом другом сервере в локальной сети.

### <span id="page-4-4"></span>3.4. ВИДЫ ЛИЦЕНЗИЙ

Лицензии на каждую редакцию системы ИнфраМенеджер бывают 2 видов: **серверные** и **клиентские**.

Под **серверной лицензией** понимается установка серверных компонентов системы ИнфраМенеджер в рамках одной территориальной площадки (в пределах одной организации или

отдельного филиала, расположенного в одном или в нескольких зданиях, находящихся рядом друг с другом и объединенных единой локальной сетью). Одной серверной лицензии соответствует один ключ аппаратной защиты, который определяет разрешенное число одновременных запусков клиентских приложений ИнфраМенеджер.

Под клиентской лицензией понимается право запускать клиентское приложение ИнфраМенеджер. Клиентские лицензии конкурентные, то есть их число означает возможность одновременного запуска системы ИнфраМенеджер на разных компьютерах в рамках одной локальной сети. Вы можете совершить бесконечное число установок системы, ограничивается только число одновременных запусков программы.

### <span id="page-5-0"></span>3.5. WEB-ИНТЕРФЕЙС СИСТЕМЫ «ИНФРАМЕНЕДЖЕР»

WEB-сервером для системы «ИнфраМенеджер» может выступать любой ПК, с установленными на нём компонентами:

- Microsoft Internet Information Services (IIS) версий 7.5 и выше.
- Компонентами WEB-сервера системы «ИнфраМенеджер».

Возможность установки WEB-сервера доступна только при использовании редакций, включающих модуль «Служба поддержки» или при использовании демо-версии. В процессе своей работы WEB-сервер, взаимодействуя с SQL-Server'ом, использует ту же базу данных, что и остальные компоненты. WEB-интерфейс не занимает лицензии из пула приобретенных лицензий на ПО ИнфраМенеджер.

WEB-интерфейс предоставляет следующие возможности:

Для пользователей - клиентов службы поддержки: информирование о возможностях ITслужбы — портфеле сервисов; регистрация обращений - заявок через WEB-интерфейс системы «ИнфраМенеджер».

Работу сотрудника службы поддержки с назначенными ему заданиями и связанными с ними заявками/проблемами через WEB-интерфейс инженера системы «ИнфраМенеджер» с любого сетевого компьютера.

Чтобы обеспечить эти функции в системе «ИнфраМенеджер» должен присутствовать хотя бы один WEB-Сервер.

## <span id="page-5-1"></span>3.6. СЛУЖБЫ (СЕРВИСЫ) СИСТЕМЫ «ИНФРАМЕНЕДЖЕР»

Службы ИнфраМенеджер обеспечивают следующие функции:

Почтовый сервис ИнфраМенеджер обеспечивает автоматическую регистрацию заявок пользователей (клиентов службы поддержки), поступающих в форме электронных писем, и отправку оповещений о ходе обработки заявок, заданий и проблем по э-почте. Эта служба реализует также функции отправки писем в модулях «Служба поддержки» и «Учет поставок» в тех случаях, когда на компьютерах-Клиентах отсутствуют почтовые агенты, поддерживающие МАРІинтерфейс.

Сервис-планировщик обеспечивает планирование и запуск «по расписанию» процедур импорта данных о пользователях, опроса сети и регламентных работ.

• Workflow сервис ИнфраМенеджер - служба контроля и поддержки обработки заданий и заявок пользователей, как системой, так и сотрудниками службы поддержки. Этот сервис устанавливается только при установке редакций системы, включающих модуль «Служба поддержки».

• Поисковый сервис ИнфраМенеджер – поиск информации по базе знаний. Этот сервис устанавливается только при установке редакций системы, включающих модуль «Служба поддержки».

Каждая из перечисленных выше функций реализована самостоятельной службой в операционной системе Windows.

# <span id="page-7-0"></span>4. ТРЕБОВАНИЯ К СИСТЕМЕ (КОМПЬЮТЕРУ)

Все компоненты могут быть установлены отдельно, в соответствие с внутрикорпоративной политикой разделения ролей различных серверов. Технические требования к каждой роли:

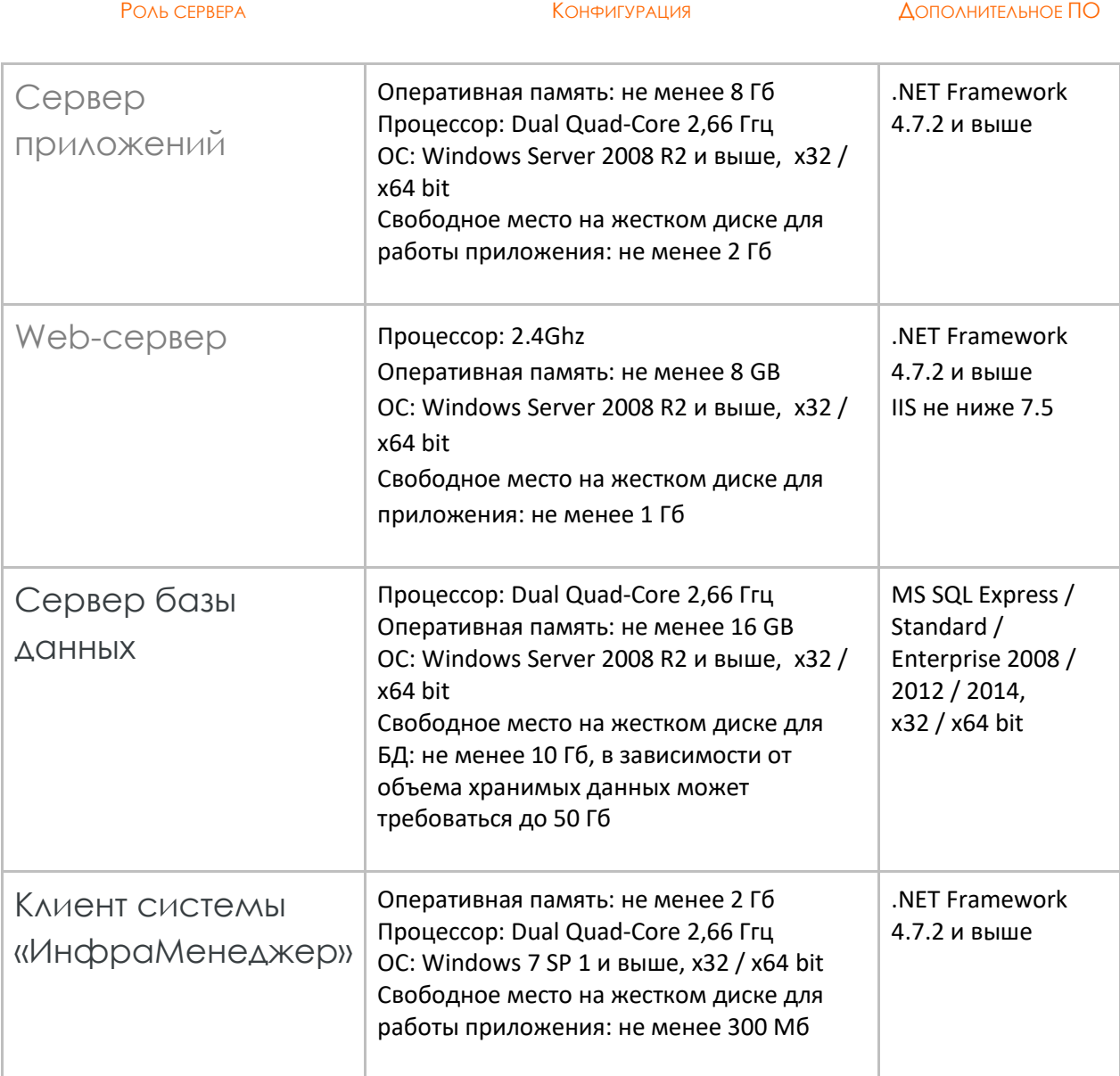

# <span id="page-8-0"></span>5. НАСТРОЙКА КЛЮЧА ЗАЩИТЫ ЛИЦЕНЗИЙ

### <span id="page-8-1"></span>5.1. УСТАНОВКА ФИЗИЧЕСКОГО HASP-КЛЮЧА

- 1. Необходимо подключить физический hasp-ключ к серверу приложений. В случае развертывания на виртуальной машине необходимо пробросить ключ в нее так, как это делается в конкретном гипервизоре.
- 2. Установочные файлы (менеджер лицензий и необходимые драйверы) предоставляются на диске. Перейдите в папку Drivers и запустите установочный bat-файл из-под администратора на сервере приложений ИнфраМенеджер.

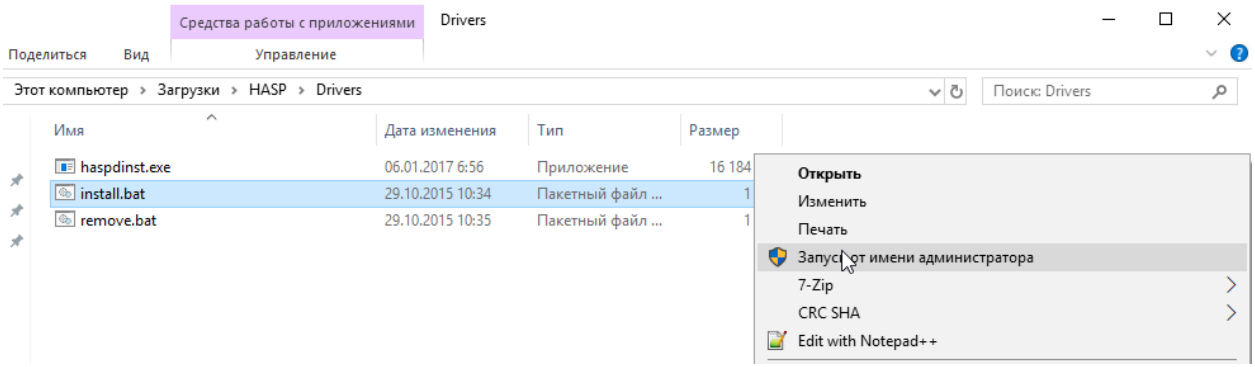

Дождитесь окончания установки. Нажмите ОК.

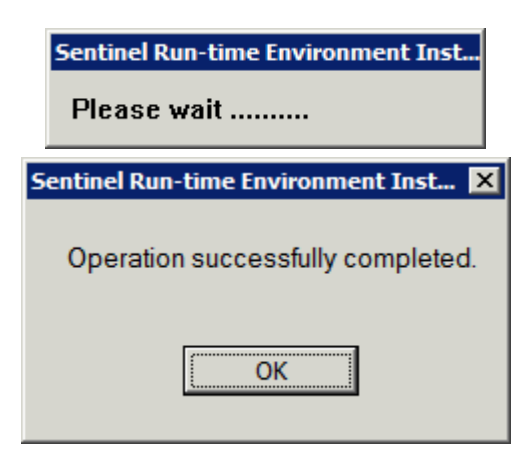

3. После окончания установки на сервере приложений станет доступным веб-интерфейс менеджера лицензий по адресу localhost:1947, на котором можно увидеть установленный ключ.

#### $\leftarrow$   $\rightarrow$   $\mathbf{C}$  (i) localhost:1947/\_int\_/devices.html

gemaltox

#### 

### **Sentinel Admin Control Center**

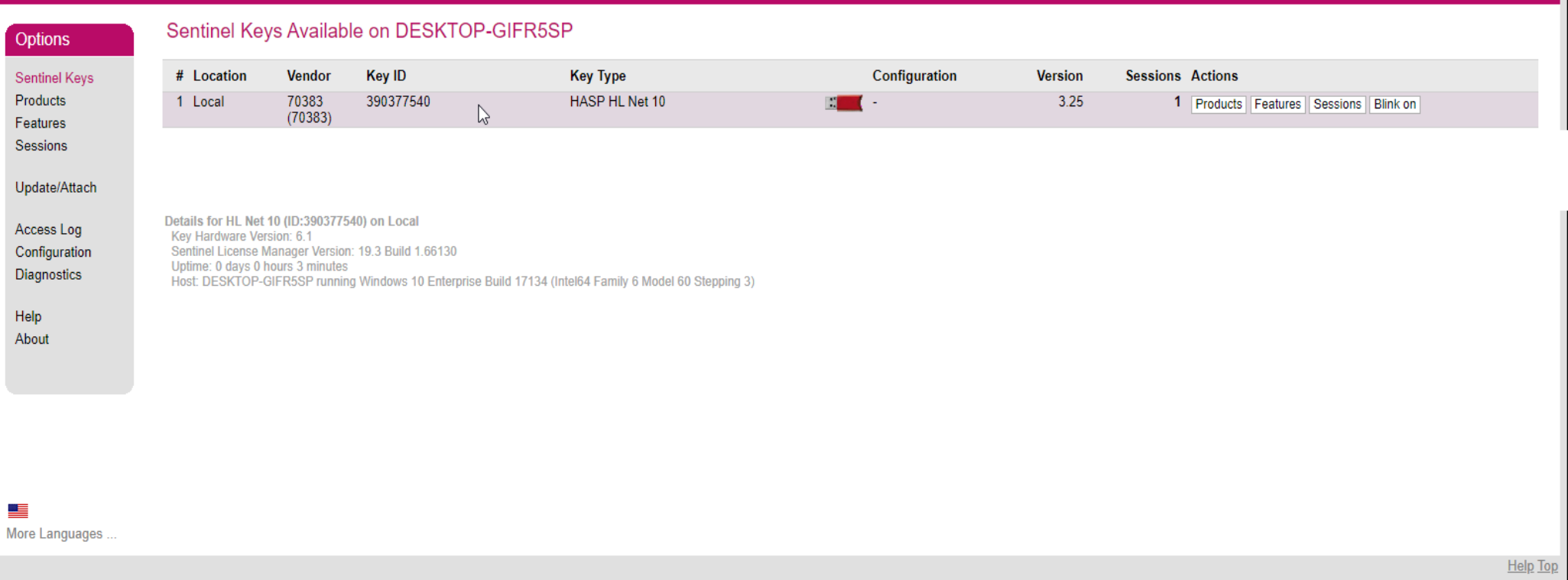

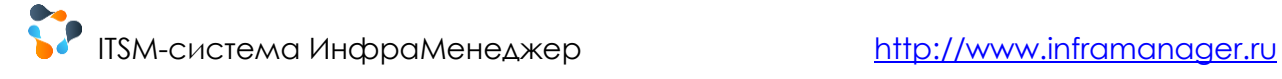

4. Далее необходимо прописать путь к менеджеру лицензий в файле hasp\_70383.ini на клиентских устройствах. Данный файл необходимо поместить в C:\Users\<имя\_пользователя>\AppData\Local\SafeNet Sentinel\Sentinel LDK или же в папку установки ПО «ИнфраМенеджер» (по умолчанию - C:\Program Files (x86)\InfraManager 6.х) локально на каждом ПК, где устанавливается клиентские компоненты.

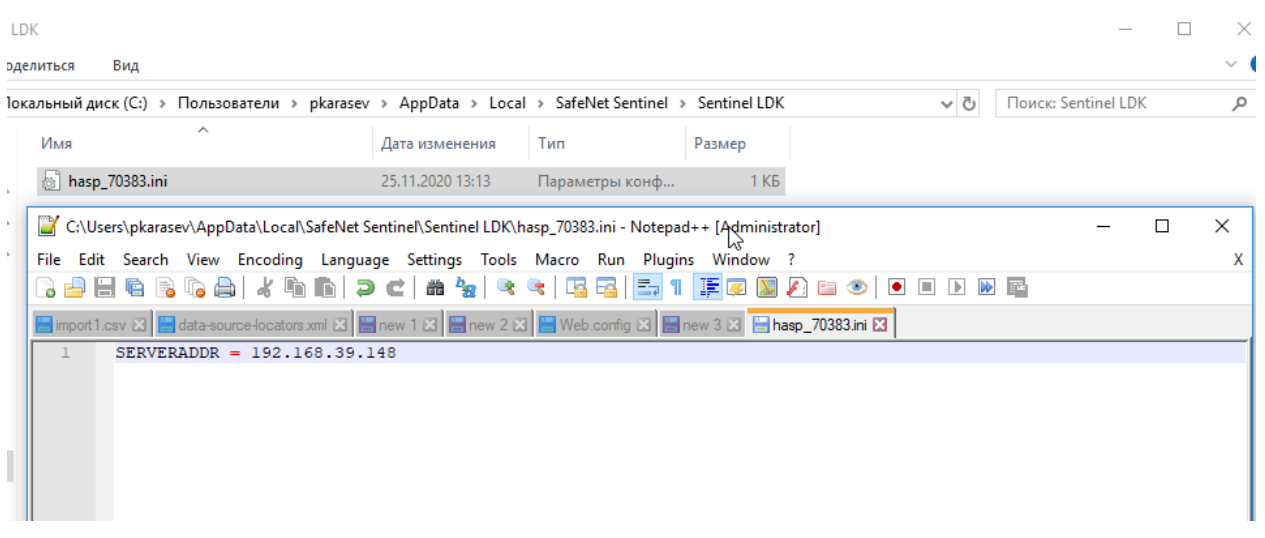

- 5. В случае, если менеджер лицензий и клиенты находятся в разных подсетях, то необходимо провести установку менеджера лицензий в каждой подсети и выполнить следующие настройки:
	- a. В настройках менеджера лицензий в подсети, в которой физически установлен ключ, разрешить доступ от удаленных клиентов (галочка Allow access from remote clients)

 $\leftarrow$   $\rightarrow$   $\text{C}$   $\circ$  localhost:1947/\_int\_/config\_from.html

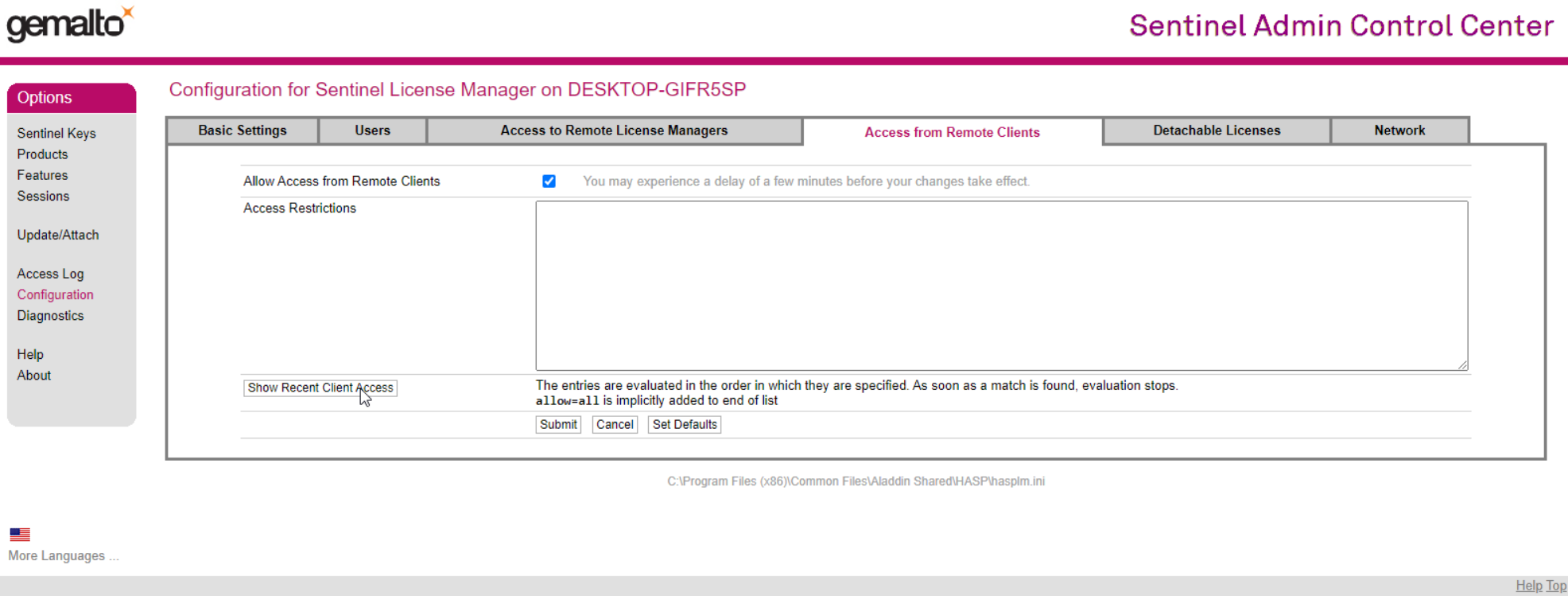

В других подсетях необходимо прописать адрес основной машины с менеджером лицензий в поле Remote Licence Search Parameters и разрешить доступ к удаленным лицензиям (поставить соответствующую галочку).

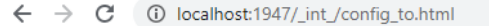

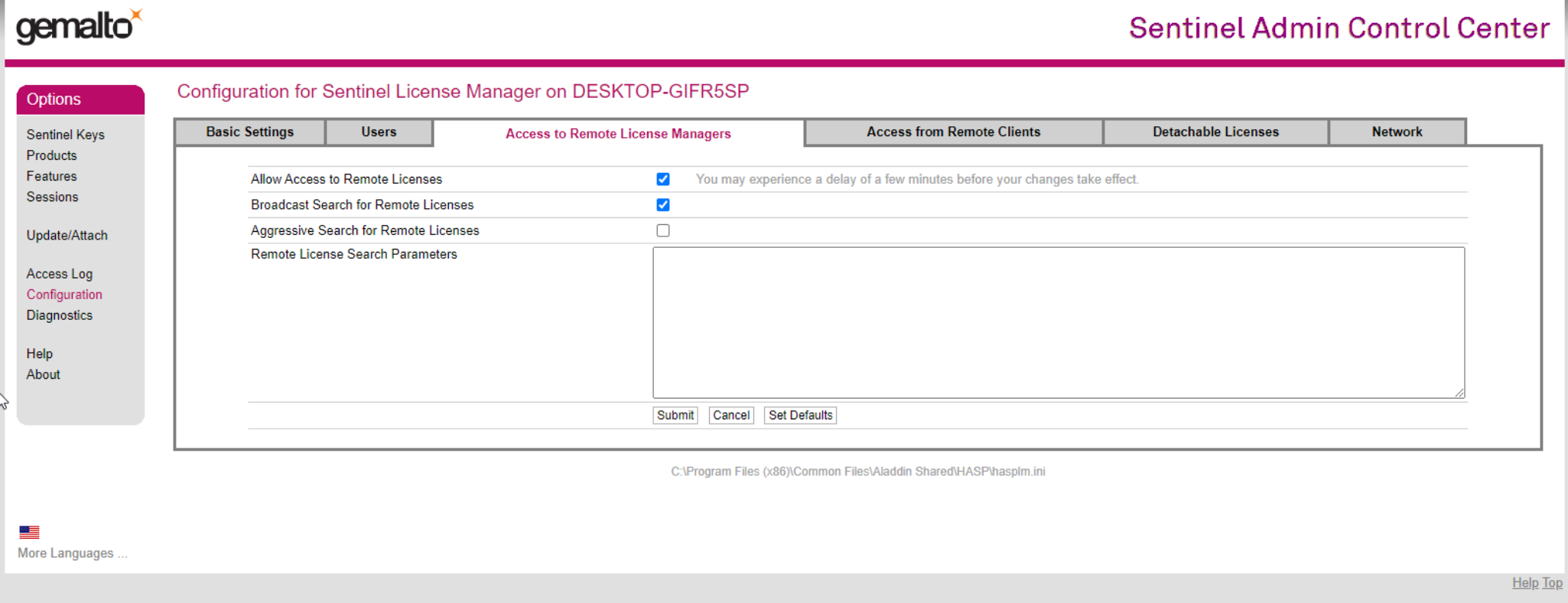

# <span id="page-13-0"></span>6. ПОДГОТОВКА К УСТАНОВКЕ

#### ВАЖНО!

Пользователь, который выполняет установку ИнфраМенеджер, должен иметь достаточные права в системе Windows. Не возникает проблем, если установку системы выполняет администратор домена. Права локального администратора обязательны, так как во время установки осуществляется регистрация служб в системном реестре.

#### ВАЖНО!

Если ИнфраМенеджер устанавливается в системе, где функционирует IIS (Internet Information Services), тот, кто выполняет установку, должен иметь права на администрирование IIS. При отсутствии таких прав установка заканчивается с ошибкой.

## <span id="page-13-1"></span>6.1. РЕГИОНАЛЬНЫЕ НАСТРОЙКИ WINDOWS

Система ИнфраМенеджер требует русифицированных настроек Windows. Необходимые настройки:

- На Панели управления Windows следует выбрать «Язык и региональные стандарты».
- Установить: Язык «Русский»
- Расположение «Россия»
- Язык для не-unicode программ: 1251 кодировка
- В настройках «Языка», на вкладке «Дата» в строке «Краткий формат»: установить формат даты «dd.MM.yyyy»
- На вкладке «Числа» в строке «**Разделитель**» установить десятичную **точку** (**.**).

# <span id="page-14-0"></span>7. УСТАНОВКА И НАСТРОЙКА MS SQL **SERVER (НА ПРИМЕРЕ MS SQL** EXPRESS 2014)

При запуске установочного файла перед Вами появляется окно выбора действий. Нажмите «Новая установка изолированного экземпляра или добавление компонентов к существующей установке».

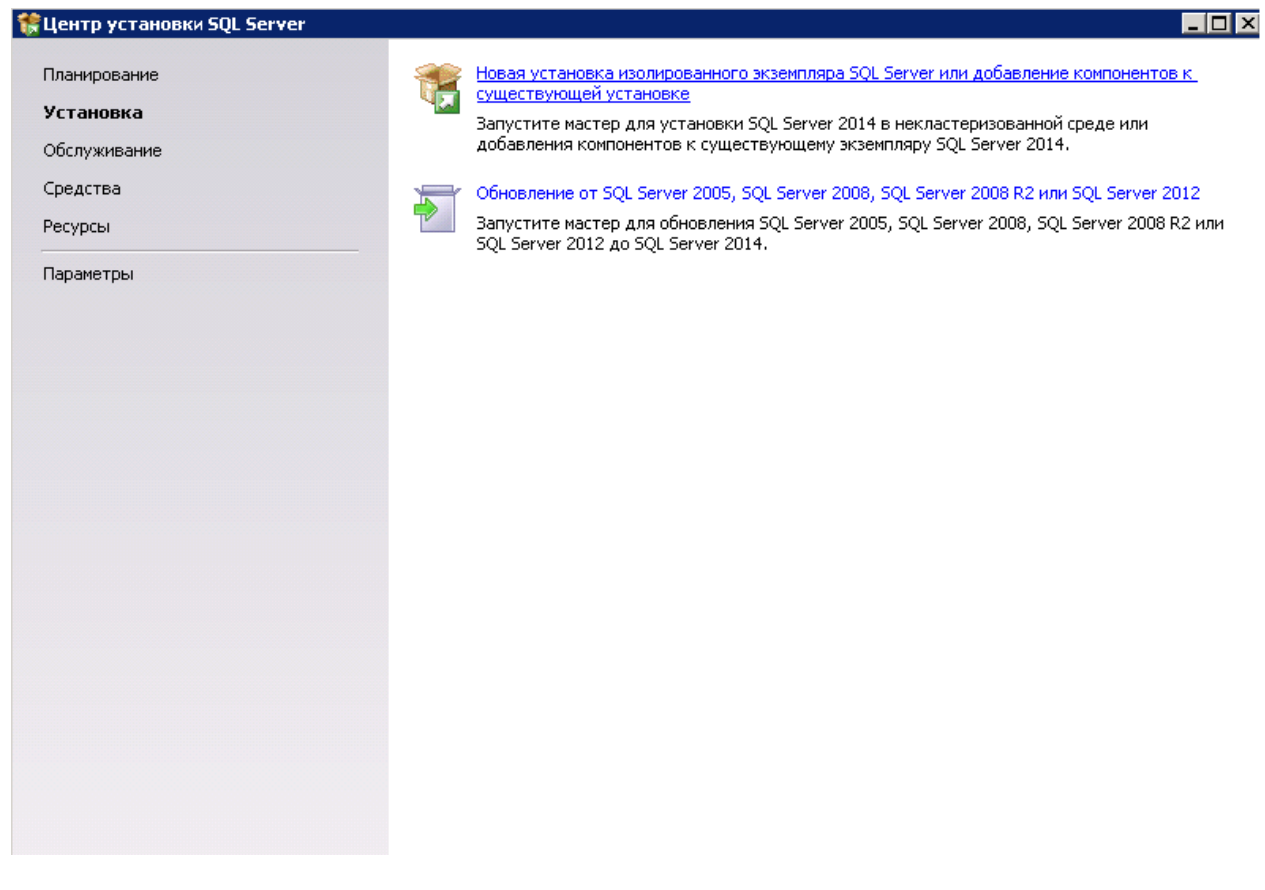

Далее появится окно лицензионного соглашения. Примите его, и нажмите Далее.

#### В следующем окне выберите все компоненты и нажмите Далее • Программа установки SQL Server 2014 - 0 × Выбор компонентов Выберите компоненты Express для установки. Условия лицензии **Компоненты:** Описание компонента: Глобальные правила Компоненты экземпляра компонента SQL Server Express Database  $\overline{\phantom{a}}$ Engine, обладающая такими же Обновления продукта ■ Службы компонента Database Engine возможностями программирования, но • Репликация SQL Server Установка файлов установки запускаемая по запросу и работающая в ◘ Полнотекстовый и семантический поиск пользовательском режиме. Правила установки ⊡ V Службы Reporting Services в собственном режиме Выбор компонентов Общие функции Обязательные условия для выбранных Правила компонента ◘ Средства связи клиентских средств компонентов: √ Обратная совместимость клиентских средств Настройка экземпляра Уже установлено: A **D** Пакет SDK клиентских сведств Конфигурация сервера Windows PowerShell 2.0 √ Компоненты документации Для установки с носителя: Настройка компонента Databas... √ Средства управления - основные Распространяемые пакеты Microsoft Visua ▼ Настройка служб Reporting Serv... √ Средства управления - полный набор R ■ Пакет SDK средств связи клиента SQL Правила конфигурации компон... Требования к свободному месту на диске LocalDB Ход выполнения установки Распространяемые компоненты Диск С: требуется 3815 МБ, свободно<br>458390 МБ  $\blacktriangle$ Готово  $\overline{\phantom{a}}$ Выделить все Отменить весь выбор Корневой каталог экземпляра: C:\Program Files\Microsoft SQL Server\  $\ldots$ Каталог общих компонентов: C:\Program Files\Microsoft SQL Server\  $\ldots$ Каталог общих компонентов (х86): C:\Program Files (x86)\Microsoft SQL Server\ ...

Если SQL Server устанавливается впервые на данном компьютере, выберите пункт Экземпляр по умолчанию. Если одна из версий SQL Server ранее была установлена на данном компьютере, следует выбрать пункт Именованный экземпляр, и указать идентификатор нового SQL-сервера. Нажмите Далее.

#### • Программа установки SQL Server 2014  $\blacksquare$   $\Box$   $\times$ Настройка экземпляра Укажите имя и идентификатор для экземпляра SQL Server. Идентификатор экземпляра будет включен в путь установки. Условия лицензии **С Экземпляр по умолчанию** Глобальные правила © Именованный экземпляр: SQLExpress Обновления продукта Установка файлов установки Правила установки SQLEXPRESS Идентификатор экземпляра: Выбор компонентов Правила компонента Kaтaлor SQL Server: C:\Program Files\Microsoft SQL Server\MSSQL12.SQLEXPRESS Настройка экземпляра Katanor cnyx6 Reporting Services: C:\Program Files\Microsoft SQL Server\MSRS12.5QLEXPRESS Конфигурация сервера Настройка компонента Databas... Установленные экземпляры: Настройка служб Reporting Serv... Идентификатор Версия Имя экземпляра Компоненты Выпуск Правила конфигурации компон... экземпляра Ход выполнения установки Готово

В окне по настройке сервисов убедитесь в том, что для сервисов Ядро СУБД SQL Server и Обозреватель SQL Server в колонке Тип запуска установлено значение Авто.

Важным пунктом является сервис Обозреватель SQL Server. Данный сервис необходим для хранения списка серверов и для помощи в доступе к конкретному экземпляру сервера.

Далее программа попросит выбрать метод аутентификации. Выберите Смешанный режим. Программа установки попросит установить пароль и пользователя для идентификации администратора (пользователя с максимальными правами) данного экземпляра SQL-сервера. Установите пароль, нажмите Добавить текущего пользователя. Нажмите Далее.

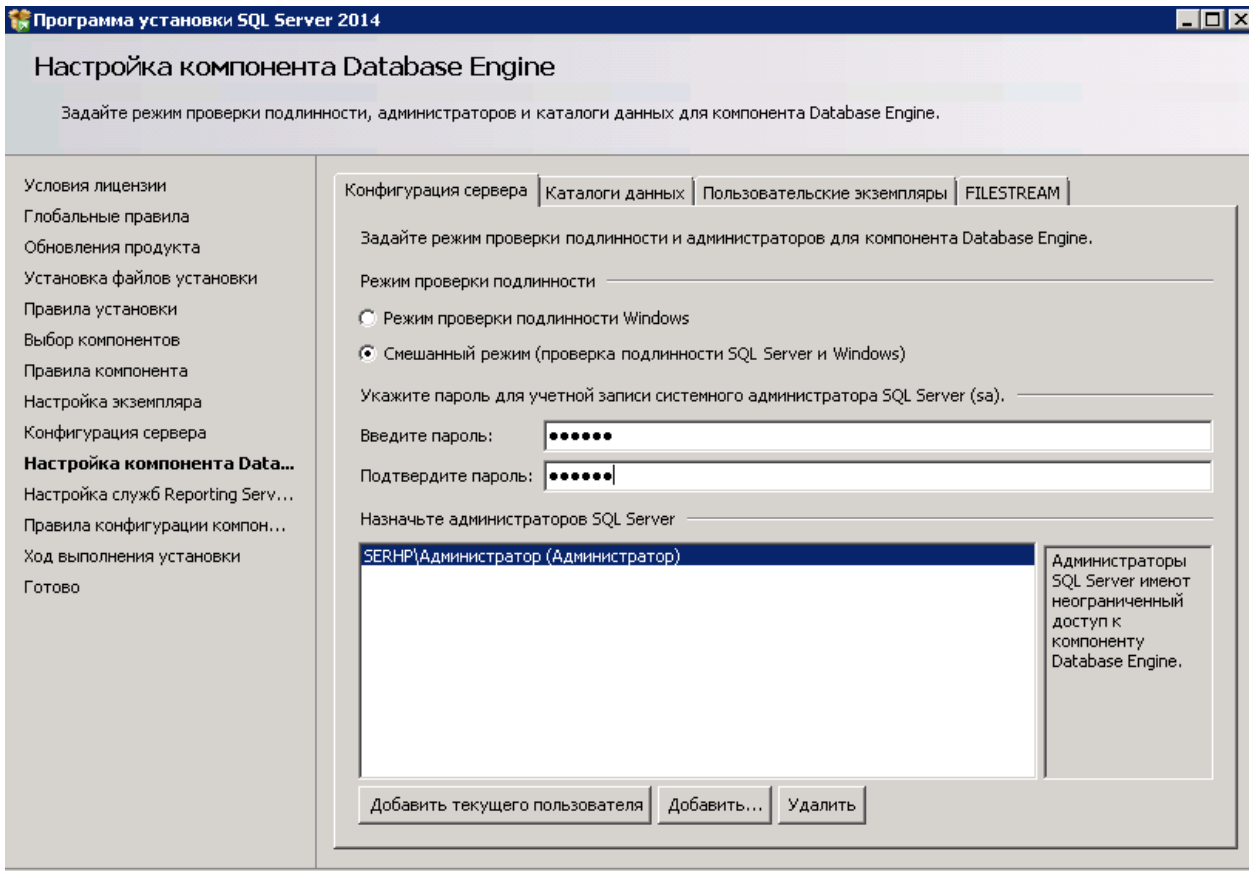

После установки появится окно об успешной установке программы, после чего программу установки можно закрыть.

# <span id="page-18-0"></span>8. УСТАНОВКА IIS (НА ПРИМЕРЕ ОС WINDOWS SERVER 2012)

Меню Пуск - Диспетчер серверов

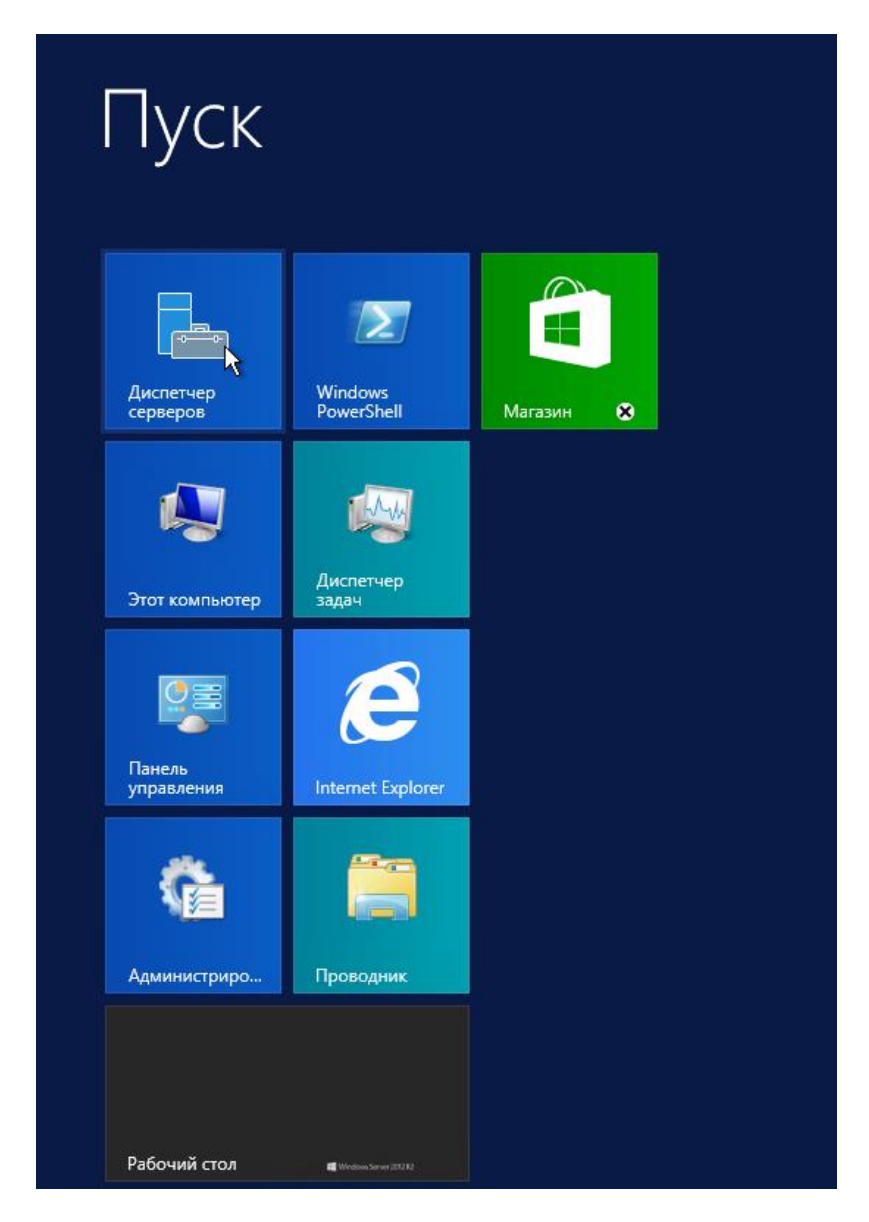

Либо «Win+R» ServerManager.exe

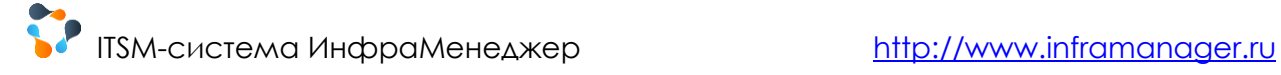

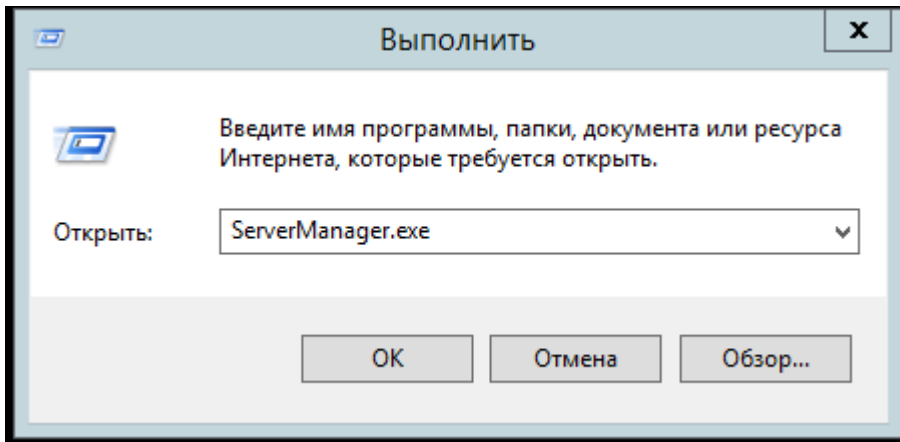

#### В появившемся окне Server Manager выберите категорию Добавить роли и компоненты.

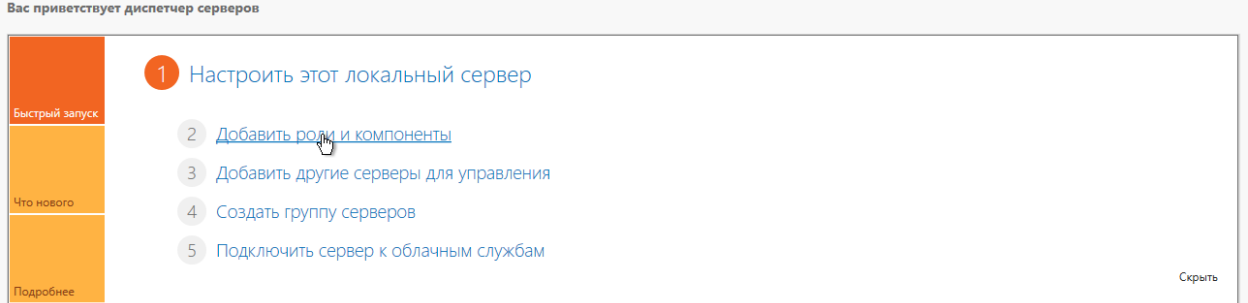

#### Откроется окно установщика ролей. Нажмите Далее.

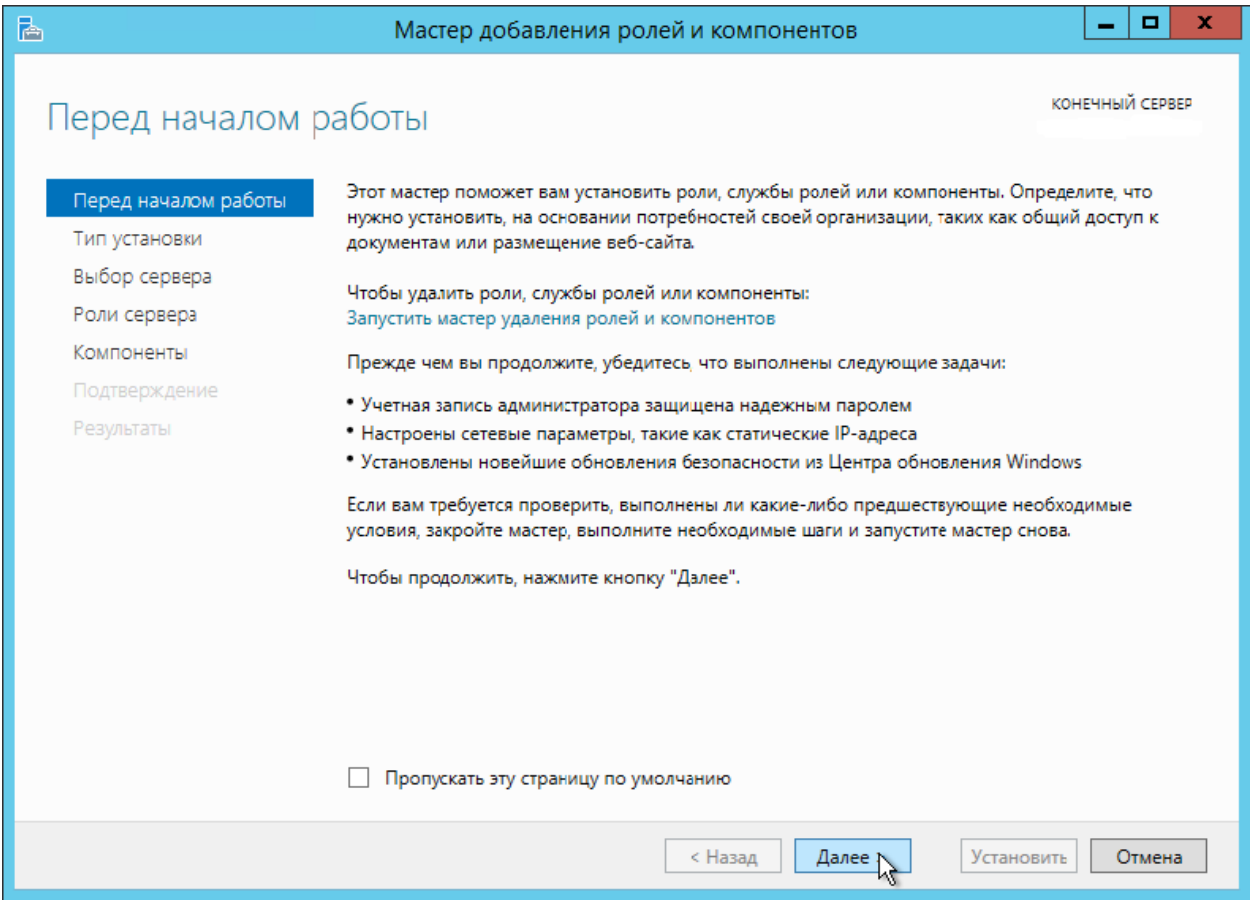

В окне выбора типа установки выберите «Установка ролей или компонентов» и нажмите Далее.

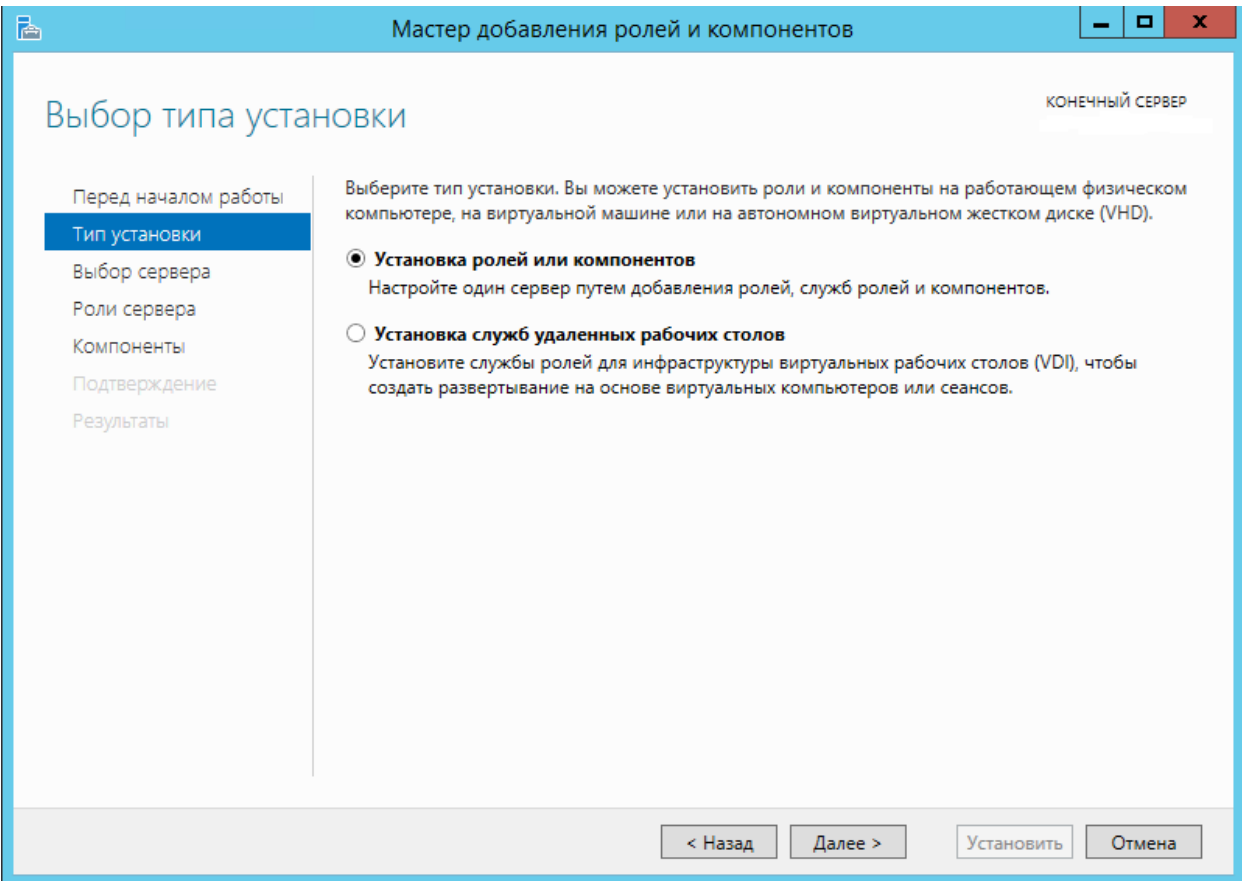

#### Выберите целевой сервер из пула для установки на нем ролей и нажмите Далее.

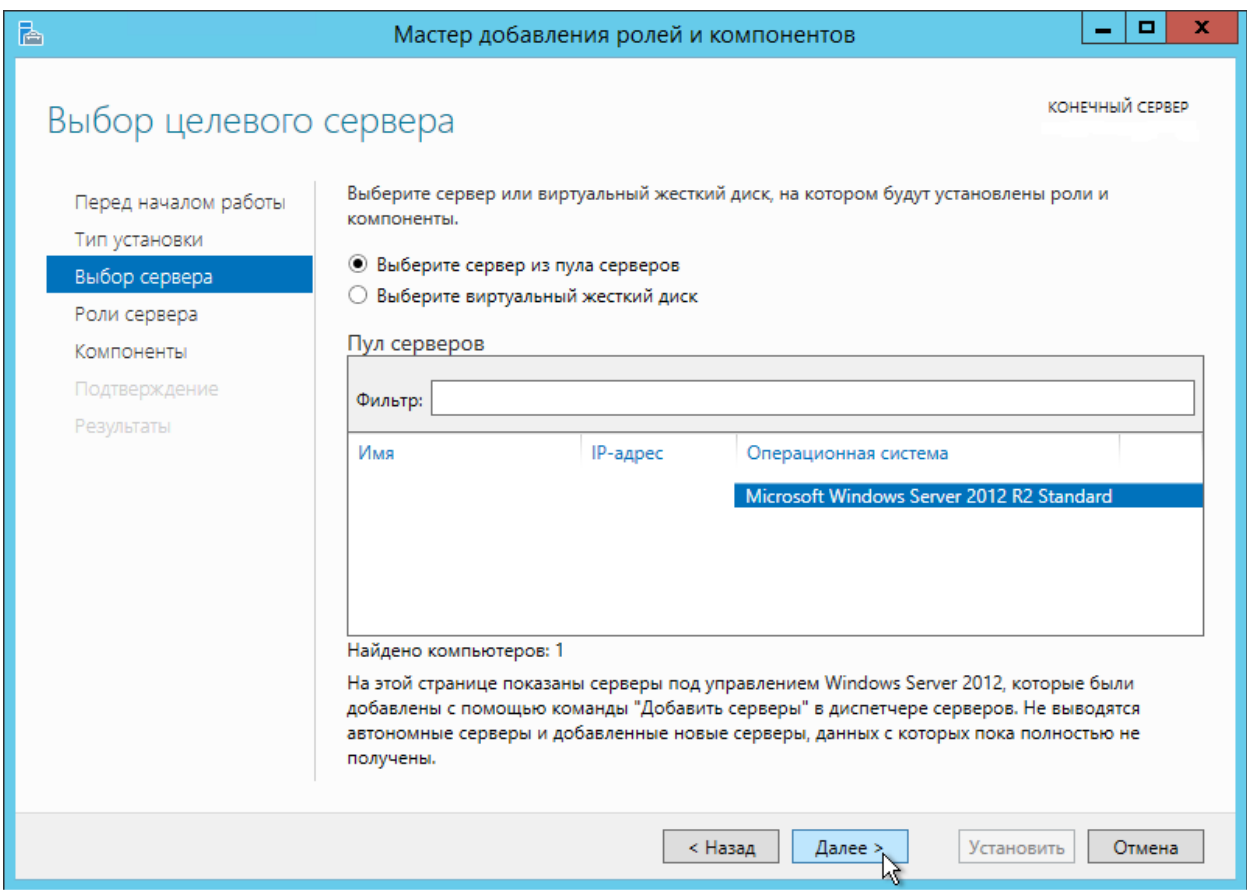

Выберите из списка ролей Web Server (IIS) и выберите нижеперечисленные службы. Нажмите

Далее. Должны быть установлены следующие компоненты:

- ⊿ |■| Веб-сервер (Установлено 20 из 34)
	- ⊿ Безопасность (Установлено 3 из 9)
		- √ Фильтрация запросов (Установлено)
		- **ПР-адрес и ограничения домена**
		- **Авторизация URL-адреса**
		- □ Дайджест-проверка подлинности
		- √ Обычная проверка подлинности (Установлено)
		- √ Проверка подлинности Windows (Установлено)
		- Проверка подлинности с сопоставлением сертификата клиента
		- П Проверка подлинности с сопоставлением сертификата клиента
		- □ Централизованная поддержка SSL-сертификата
- ⊿ | Исправность и диагностика (Установлено 5 из 6)
	- √ Ведение журнала НТТР (Установлено)
	- **Ведение журнала ODBC**
	- √ Монитор запросов (Установлено)
	- √ Настраиваемое ведение журнала (Установлено)
	- √ Средства ведения журнала (Установлено)
	- √ Трассировка (Установлено)
- ▲ | | Общие функции НТТР (Установлено 5 из 6)
	- √ Документ по умолчанию (Установлено)
	- √ Обзор каталога (Установлено)
	- √ Ошибки НТТР (Установлено)
	- √ Статическое содержимое (Установлено)
	- √ Перенаправление НТТР (Установлено)
	- Публикация WebDAV
- ⊿ √ Производительность (Установлено)
	- √ Сжатие статического содержимого (Установлено)
	- √ Сжатие динамического содержимого (Установлено)
	- ▲ Разработка приложений (Установлено 5 из 11)
		- $\Box$  ASP
		- $\Box$  ASP.NET 3.5
		- √ ASP.NET 4.6 (Установлено)
		- $\Box$  CGI
		- **Включения на стороне сервера (SSI)**
		- Инициализация приложений
		- √ Протокол WebSocket (Установлено)
		- √ Расширения ISAPI (Установлено)
		- □ Расширяемость .NET 3.5
		- √ Расширяемость .NET 4.6 (Установлено)
		- √ Фильтры ISAPI (Установлено)
- **DETP-сервер**
- ⊿ √ Средства управления (Установлено)
	- √ Консоль управления службами IIS (Установлено)
	- √ Наборы символов и средства управления службами IIS (Установлен
	- √ Служба управления (Установлено)
	- ▲ √ Управление совместимостью с IIS 6 (Установлено)
		- √ Метабаза совместимости с IIS 6 (Установлено)
		- √ Инструменты скриптов IIS 6 (Установлено)
		- √ Консоль управления службами IIS 6 (Установлено)
		- √ Совместимость с WMI IIS 6 (Установлено)

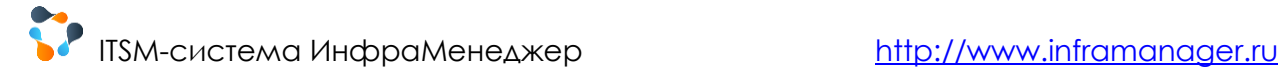

#### Нажмите «Установить», чтобы запустить процесс установки.

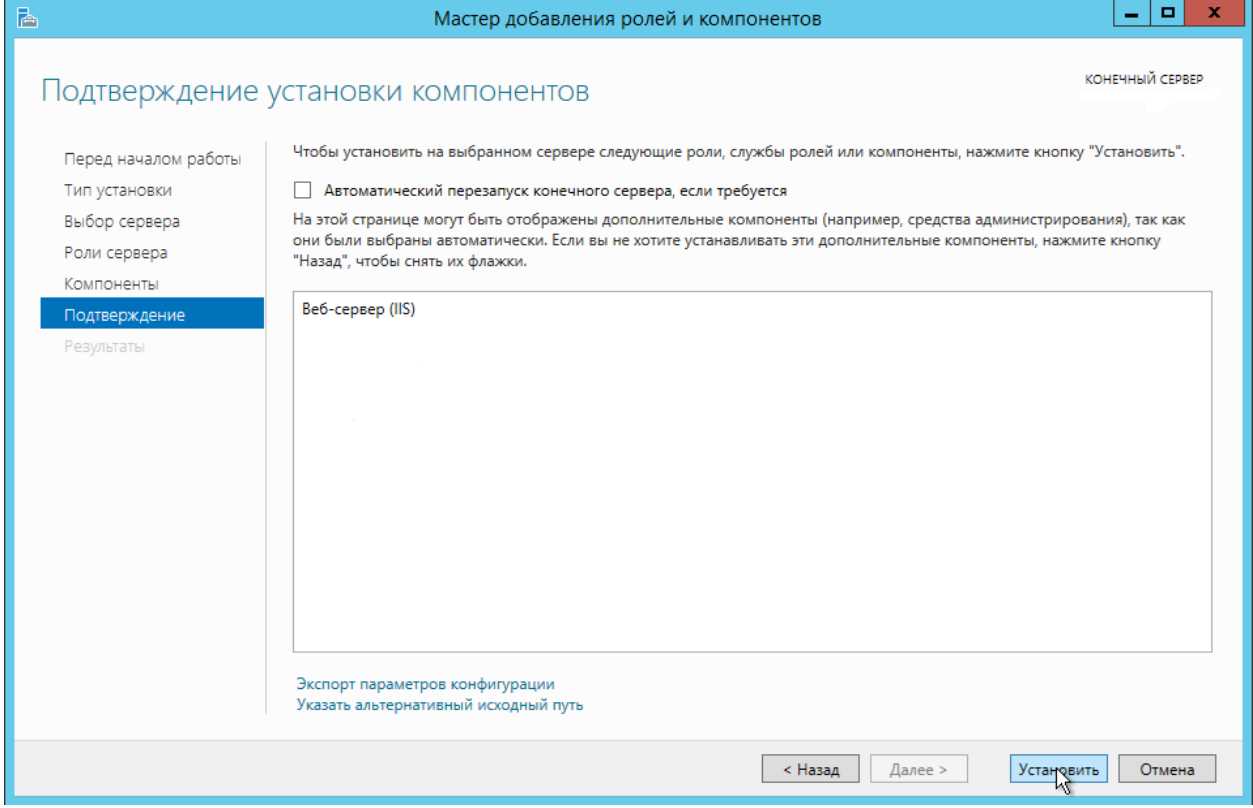

После установки появится окно об успешном завершении операции. Нажмите Закрыть.

В списке ролей появится новая роль IIS.

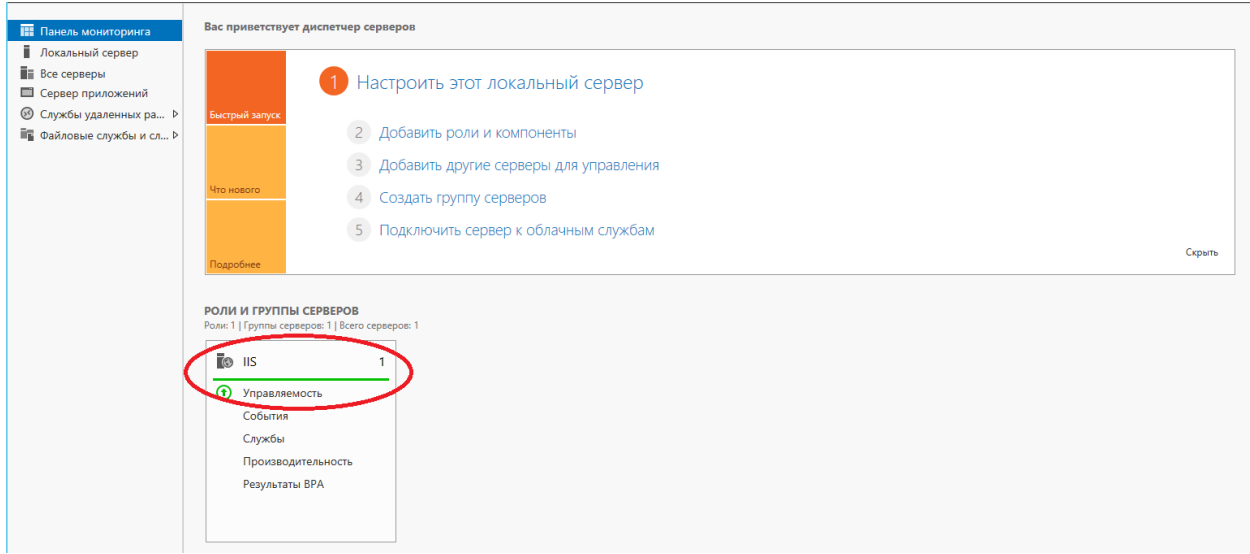

#### Установка завершена.

#### ВАЖНО!

В данном примере показаны настройки, которые необходимо выполнить вручную **до установки системы ИнфраМенеджер** в роли «WEB-сервер». В дальнейшем при установке все дополнительные настройки веб-сайта в IIS система ИнфраМенеджер выполняет автоматически

# <span id="page-23-0"></span>9. УСТАНОВКА ДОПОЛНИТЕЛЬНЫХ

## КОМПОНЕНТОВ ВРУЧНУЮ

**Примечание.** Установка дополнительных компонентов выполняется автоматически при запуске setup.exe. Подробнее см[. Установка системы «ИнфраМенеджер»](file:///C:/Users/akruchkova/Dropbox/Отдел%20по%20внедрению/Исходники/ИнфраМенеджер%23_Установка_системы_).

## <span id="page-23-1"></span>9.1. УСТАНОВКА MS, NFT FRAMEWORK 4.7.2

При запуске установочного файла перед Вами появляется окно начала установки. Нажмите Install.

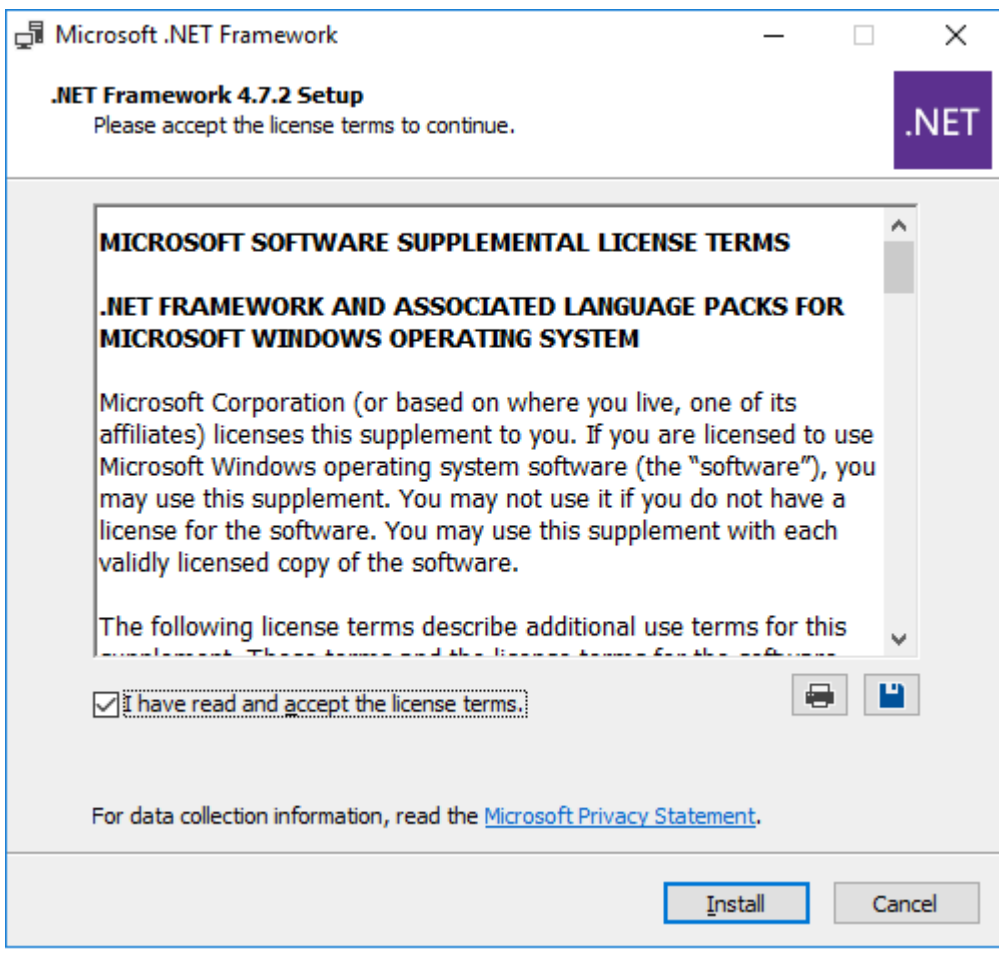

Дождитесь конца установки. Нажмите Finish.

<span id="page-23-2"></span>MS .NET Framework 4.7.2 установлен и готов к работе.

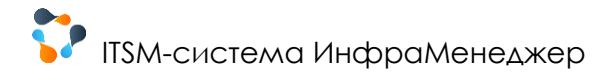

## <span id="page-24-0"></span>9.2. УСТАНОВКА NODEJSV12

Данные компоненты необходимы для работы мобильного приложения. Если мобильное приложение вами не используется, нет необходимости разворачивать эти компоненты.

При запуске установочного файла перед Вами появляется окно начала установки. Нажмите Next.

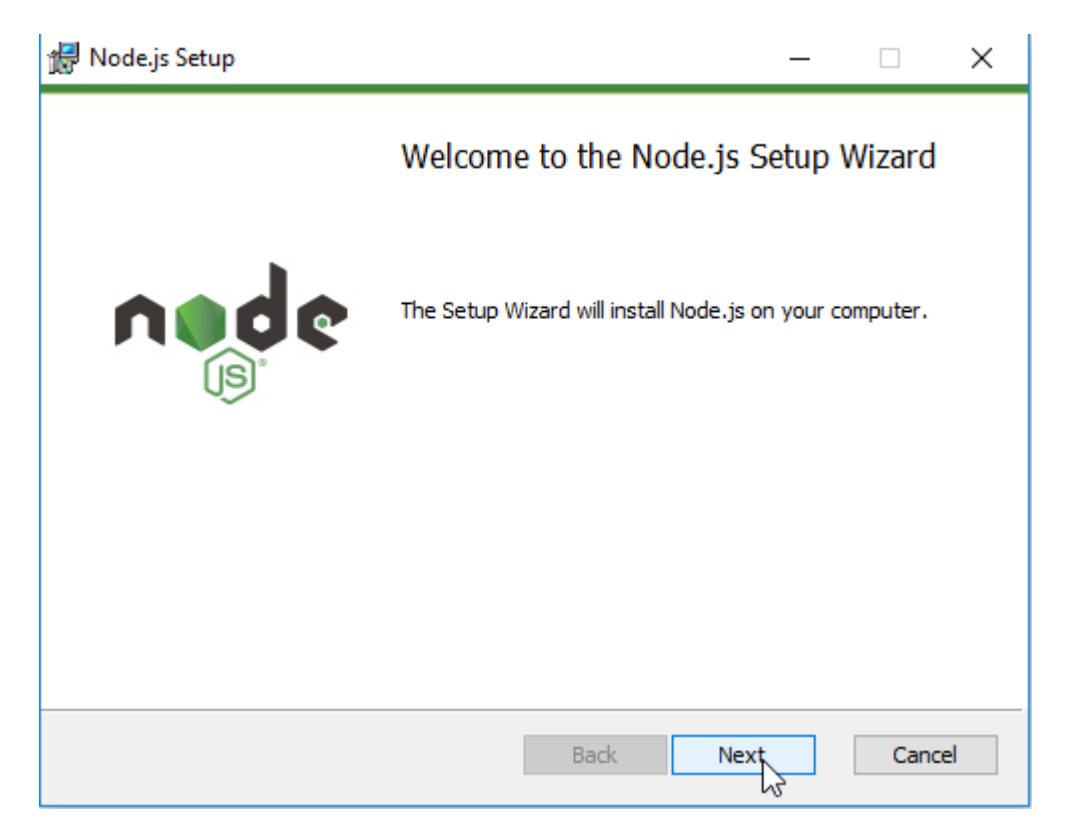

Поставьте галочку о согласии с условиями и нажмите Next.

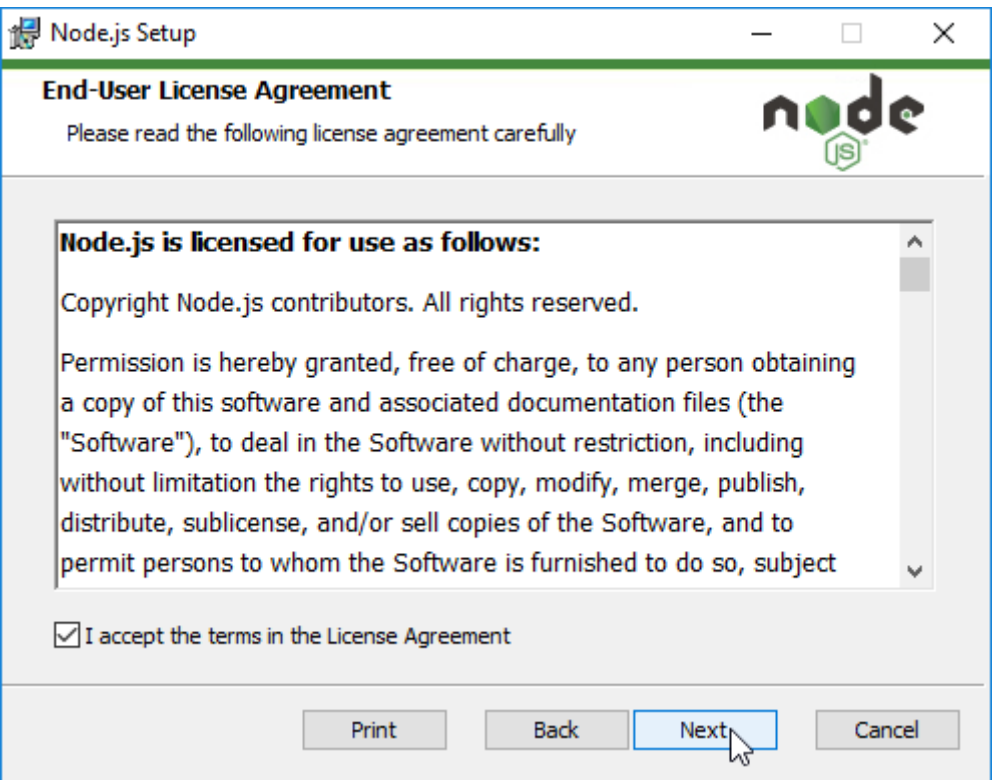

Выберите директорию установки и нажмите Next.

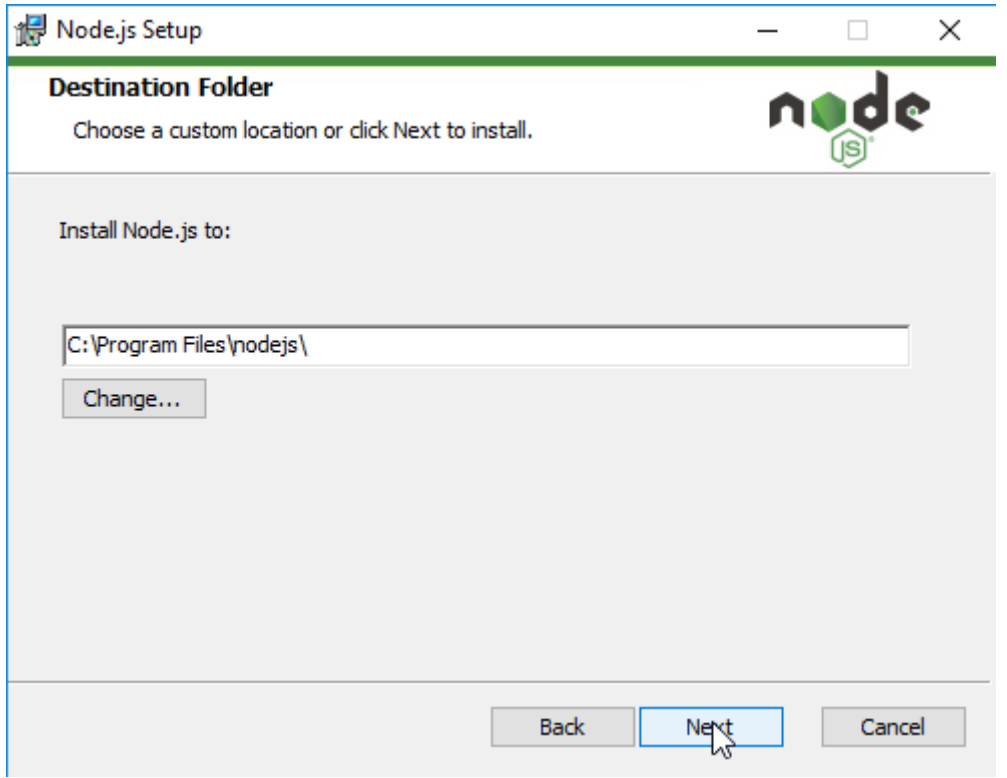

Выберите компоненты (по умолчанию выбраны все) и нажмите Next.

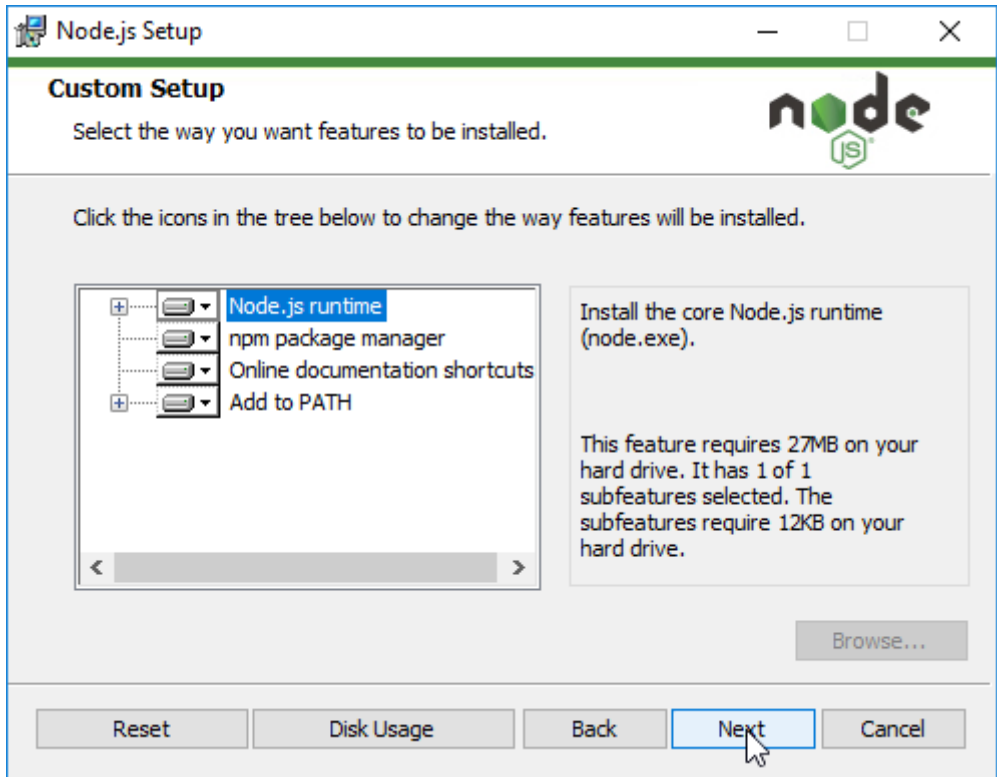

Нажмите Next не выбирая автообновление.

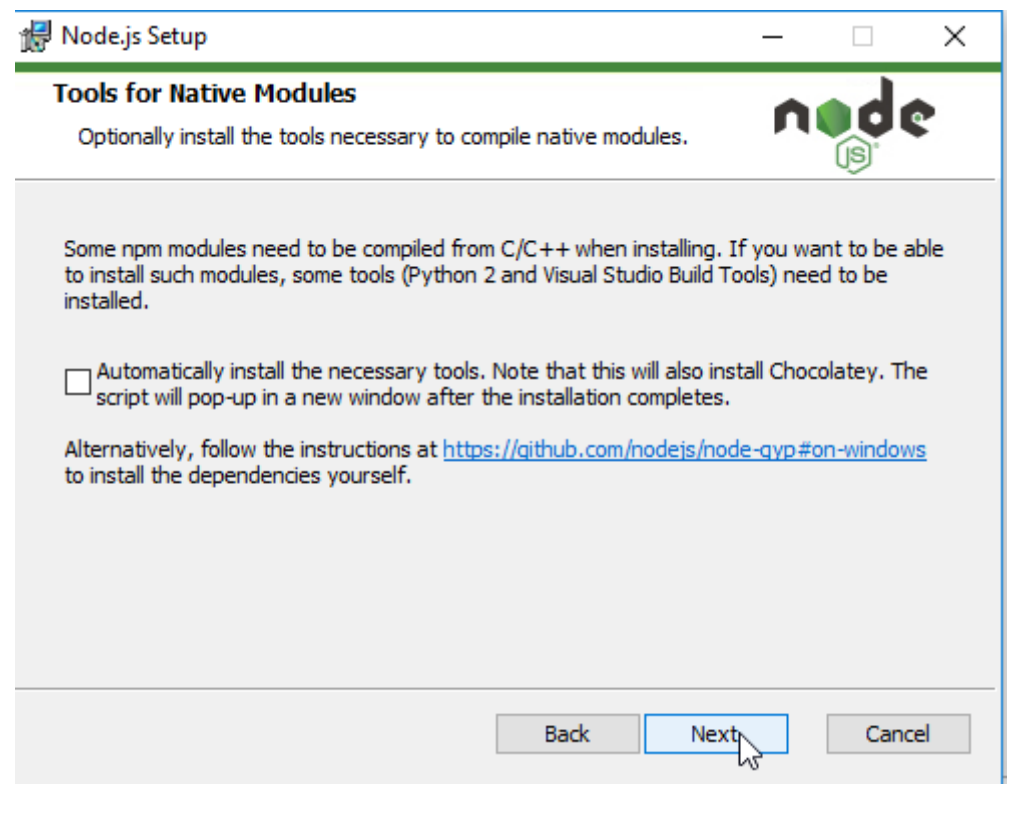

Нажмите Install.

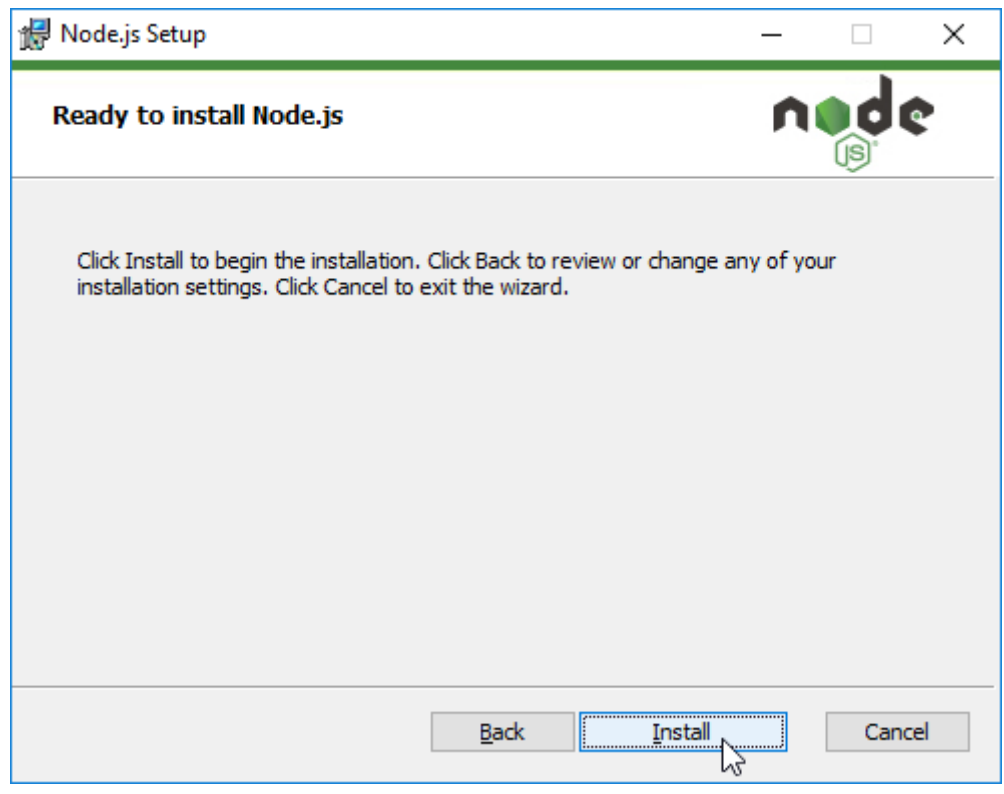

Дождитесь конца установки. Нажмите Finish.

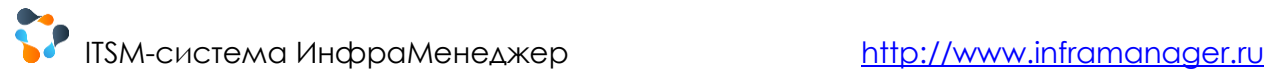

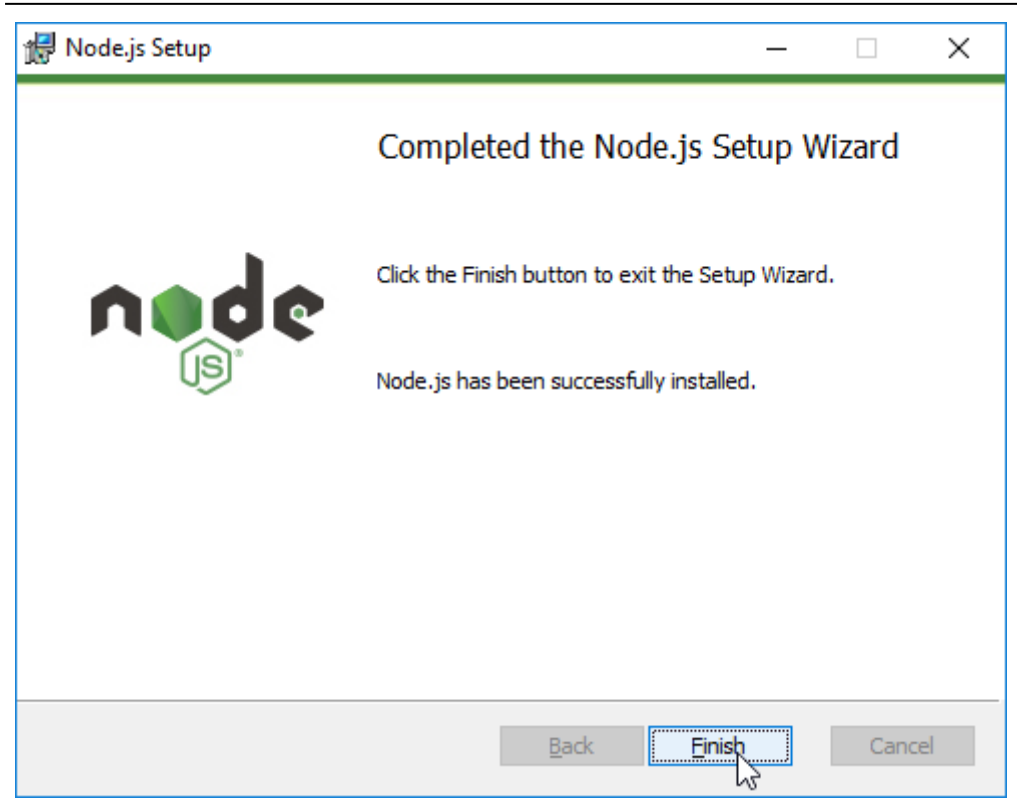

NodeJSv12 установлен и готов к работе.

# <span id="page-27-0"></span>10. УСТАНОВКА СИСТЕМЫ «ИНФРАМЕНЕДЖЕР»

Для корректной проверки настроек и установки дополнительных компонент рекомендуется использовать файл **setup.exe** (входит в поставку дистрибутивов). Данное приложение:

- 1) Проверит наличие на текущей машине компонент MS .NET Framework 4.7.2
- 2) Проверит наличие на текущей машине компонент NodeJSv12
- 3) Запустит установку ПО «ИнфраМенеджер» из дистрибутива inframanager.msi

Для корректной работы приложения setup.exe требуется размещение в одной папке:

- 1) Приложения setup.exe
- 2) Дистрибутива ПО «ИнфраМенеджер» inframanager.msi
- 3) Папки «**DotNetFX472**» с файлом установки .NET 4.7.2 NDP472-KB4054530-x86-x64-AllOS-ENU.exe
- 4) Папки «**NodeJSv12**» с файлом установки NodeJS 12 node-v12.16.1-x64.msi

После установки дополнительных компонент может требоваться перезагрузка компьютера. После перезагрузки запустите setup.exe заново.

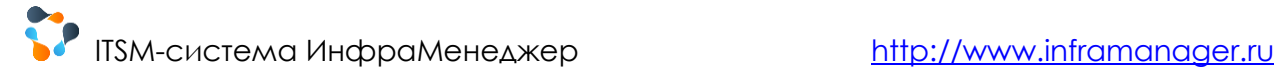

При установке ПО «ИнфраМенеджер» через inframanager.msi без установки компонентов nodejs появится уведомление о невозможности работы мобильного клиента ИнфраМенеджер.

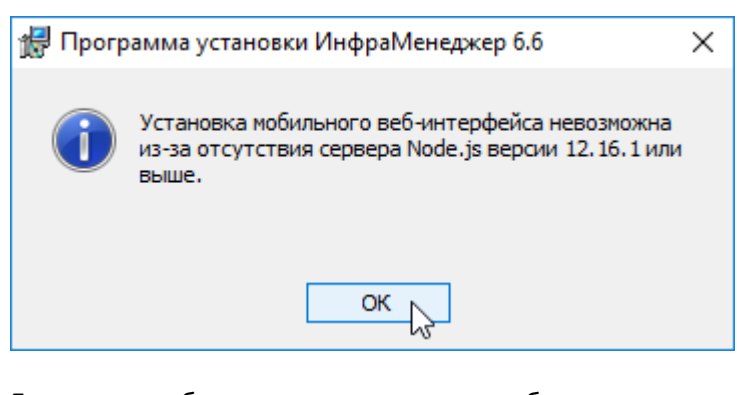

Если вы не собираетесь использовать мобильное приложение, игнорируйте это сообщение (нажав «ОК»). В противном случае либо прекратите установку и запустите файл setup.exe, либо отдельно установить компоненты [NodeJSv12.](#page-23-2)

Программа установки ПО «ИнфраМенеджер» через setup начнется со следующего приветствия:

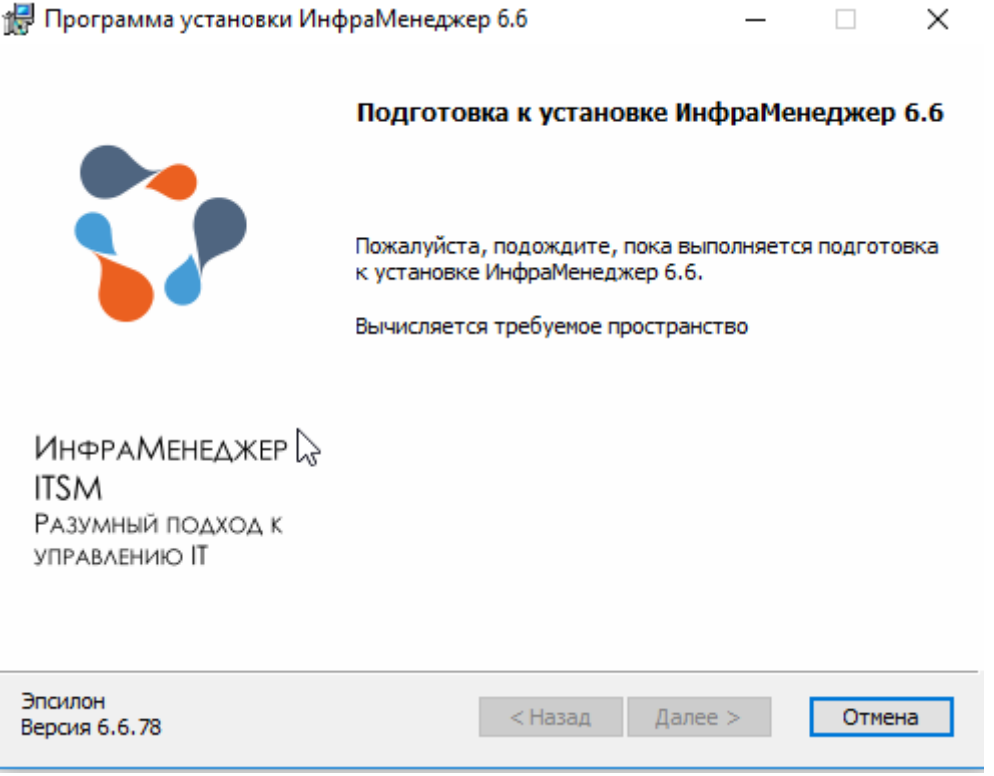

Если на данном шаге система не обнаружит достаточно свободного дискового пространства для развертывания ПО «ИнфраМенеджер» на данной машине, установка будет прервана с соответствующим уведомлением.

В противном случае установка продолжится:

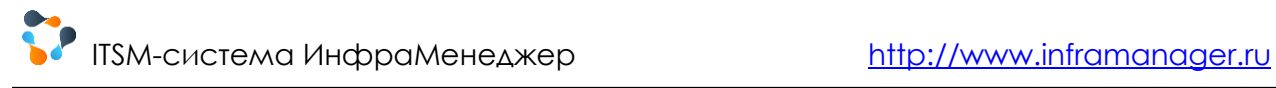

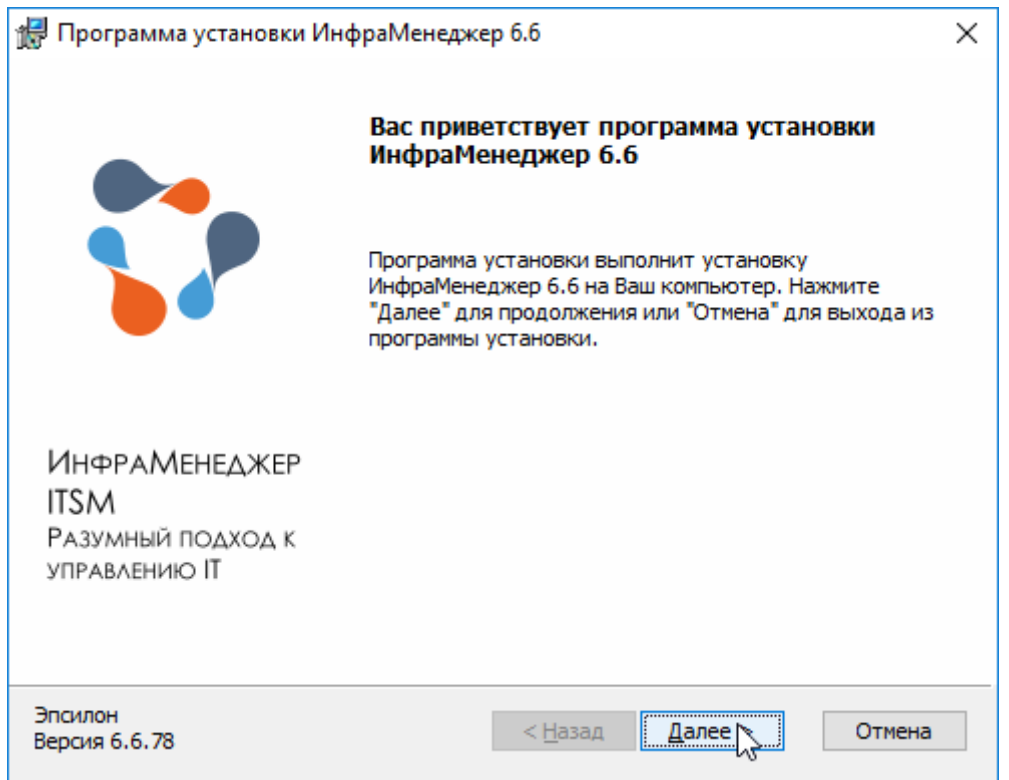

После нажатия кнопки «Далее» Вам предлагается выбрать вид установки. Нажмите на кнопку «Серверная» или «Выборочная» (и выберите устанавливаемые компоненты в соответствие с ролью данного сервера).

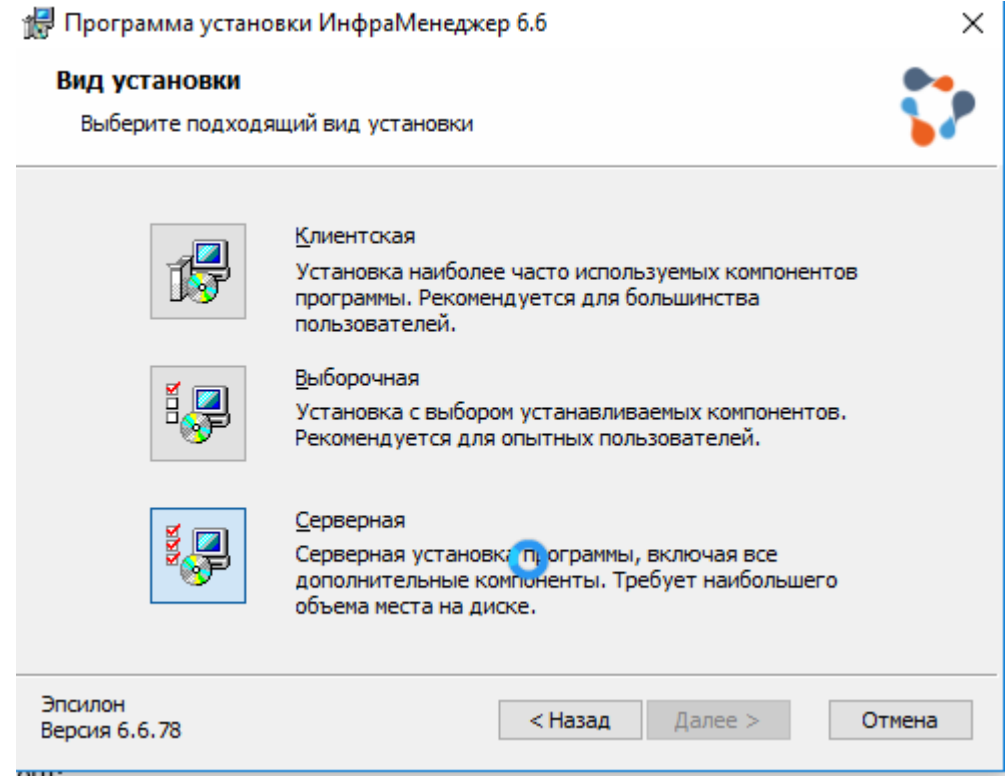

Выборочная установка включает возможность отдельно указать необходимость установки следующих компонент:

#### **P** ITSM-система ИнфраМенеджер [http://www.inframanager.ru](http://www.inframanager.ru/)

- **WEB-интерфейс** устанавливается на компьютерах с ролью WEB-сервера.
- **Компоненты баз данных** —устанавливаются на тех компьютерах, где требуются возможность создания баз данных системы ИнфраМенеджер
- **Сервисы** устанавливаются на компьютере с ролью Сервера служб.

Если ранее был указан вариант «Выборочной» установки, появится соответствующее окно мастера установки. Для вариантов «Клиентская» и «Серверная» это окно не появляется. В окне Выборочная установка командами выпадающего меню для каждого компонента определяется необходимость его установки. А выделив в списке **Клиентские компоненты**, можно изменить папку для их размещения, нажав кнопку **Обзор**.

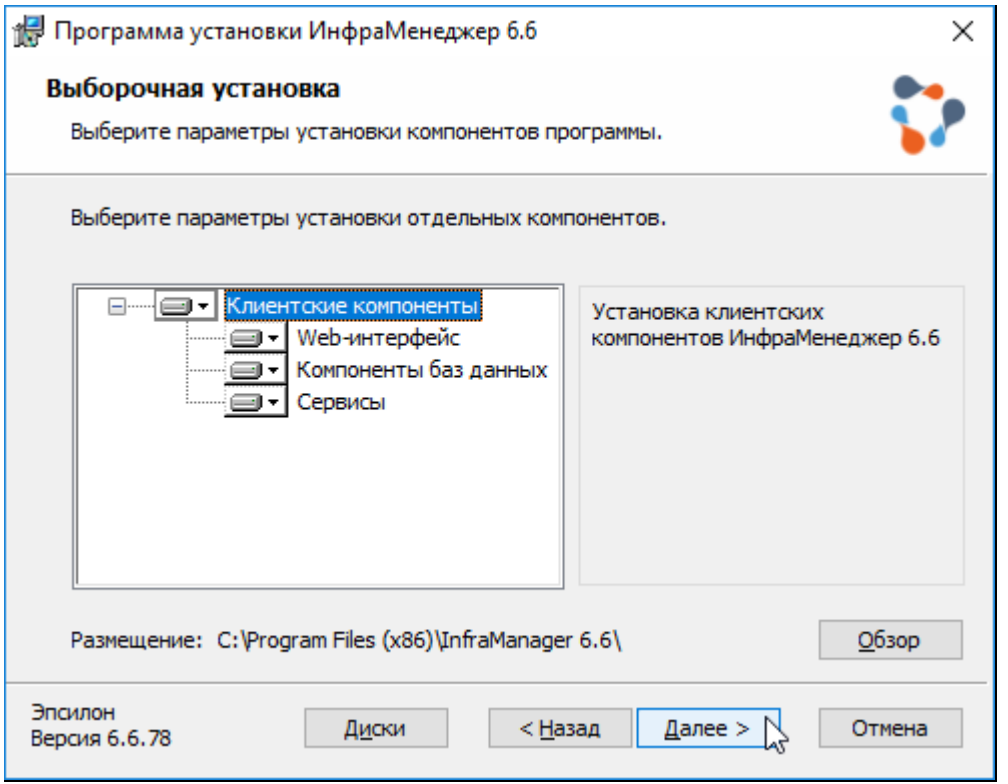

**ВНИМАНИЕ!** При установке ПО «ИнфраМенеджер» на клиенте выбирайте только вид установки «Клиентская»!

Не устанавливаете полный набор компонент на рабочем месте ИТ-сотрудника в случае, если для работы системы ИнфраМенеджер выделен отдельный сервер! Это может привести к различным конфликтам.

После выбора варианта установки в поле «Имя или IP-адрес сервера» нужно указать сетевое имя или его IP-адрес.

## **ITSM-система ИнфраМенеджер и процест в [http://www.inframanager.ru](http://www.inframanager.ru/)**

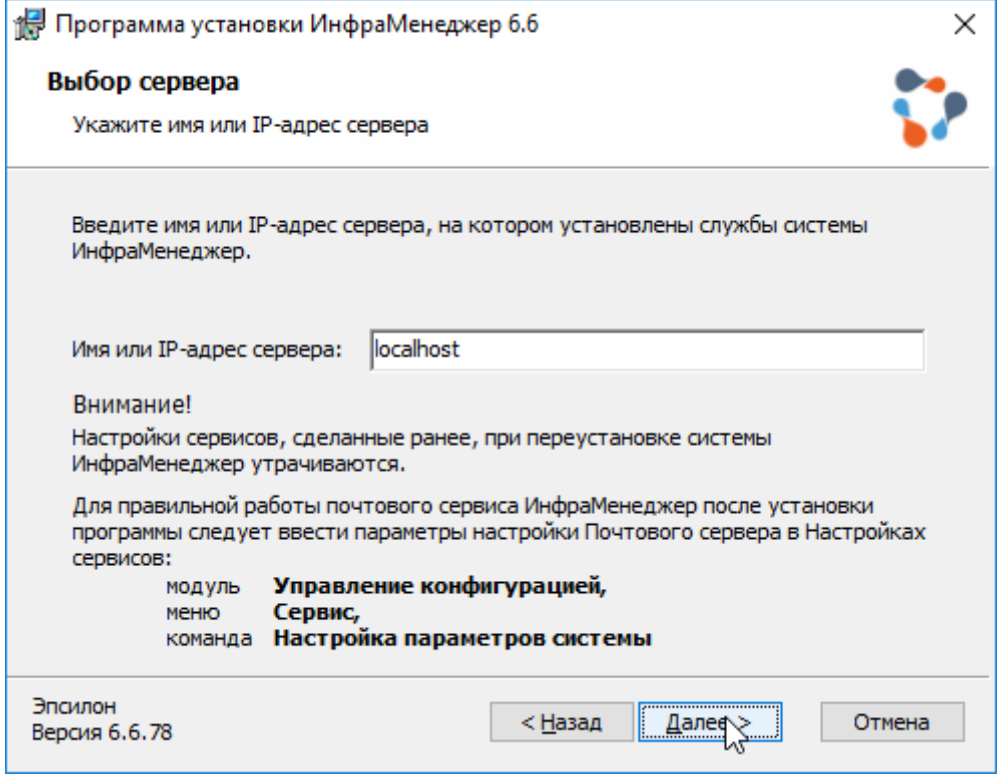

**Для полной серверной установки на одном сервере в поле «Имя сервера» можно указать «locallhost». Для установки отдельно компонент базы данных или web-интерфейса в данном поле должно быть указано имя сервера приложений ИнфраМенеджер (сервера, на котором будут развернуты сервисы).** 

Нажмите «Далее». Программа попросит Вас подтвердить начало выполнения операции по установке. Нажмите «Начать».

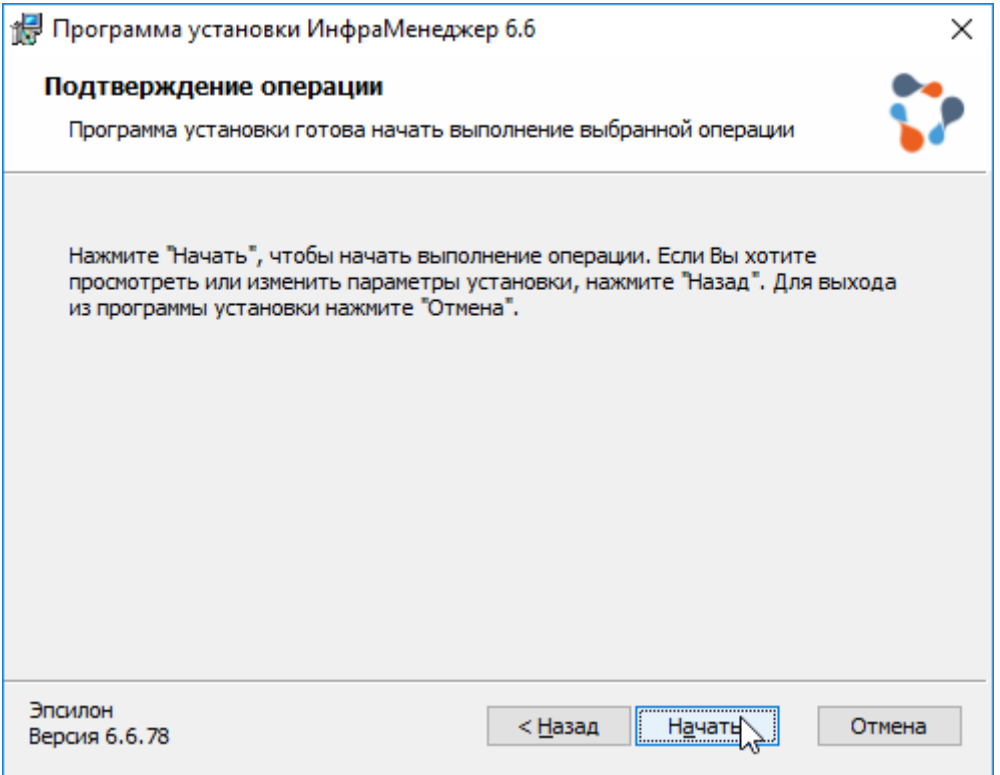

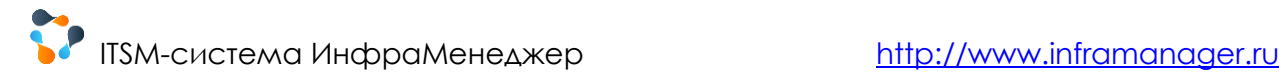

По окончанию установки перед Вами появится окно об успешной установке программы ИнфраМенеджер.

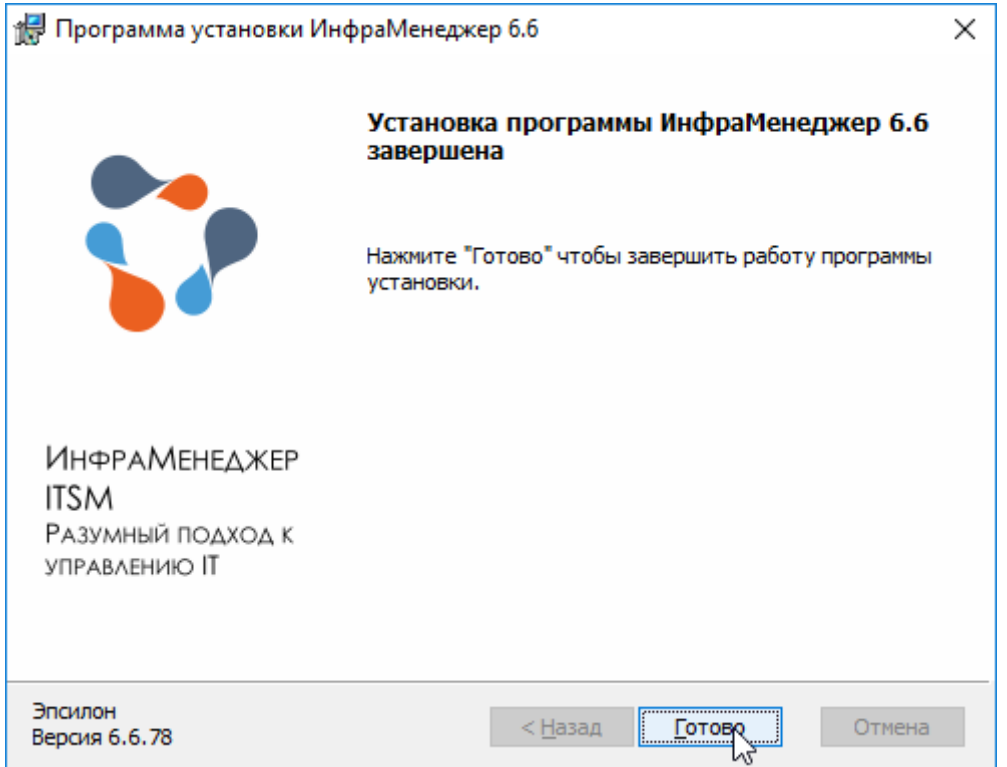

Нажмите «Готово». Система готова к запуску.

<span id="page-32-0"></span>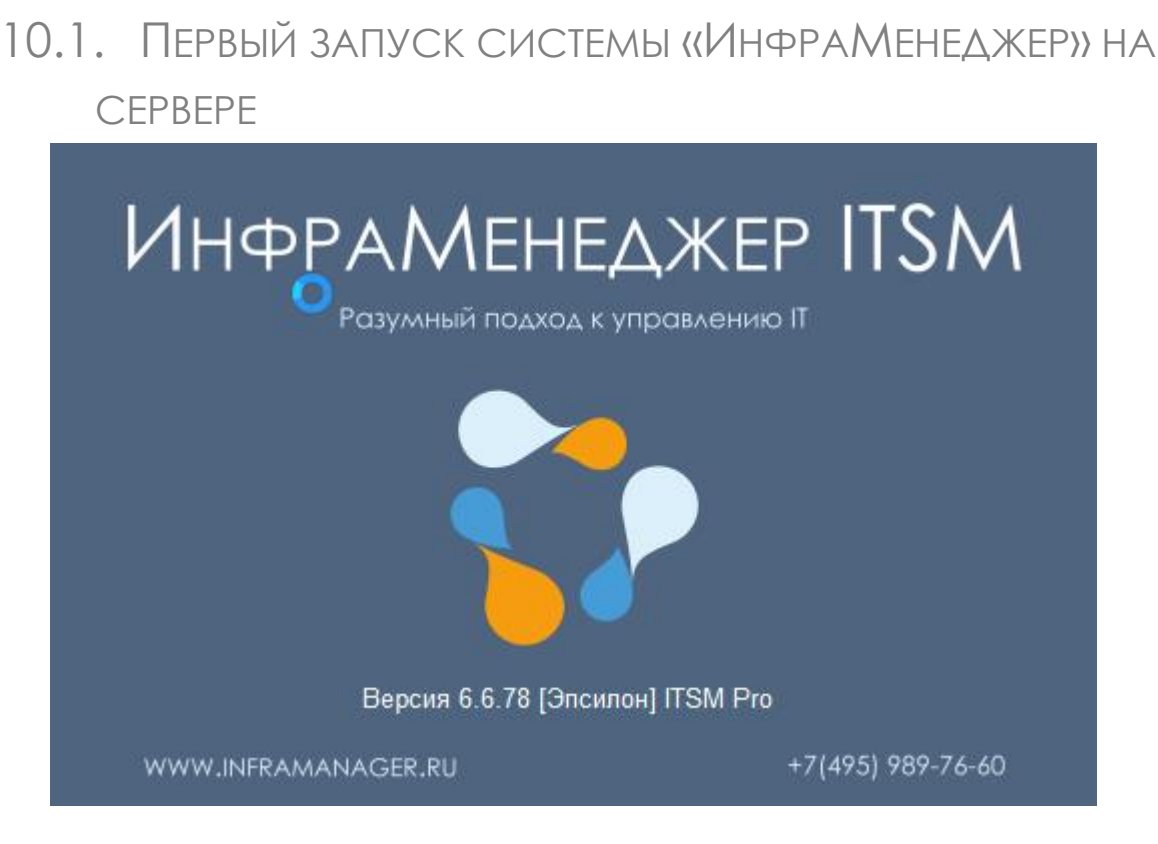

При первом запуске программы система может потребовать запуск от имени администратора ("Run as administrator/Запуск от имени администратора"). В зависимости от конфигурации

инфраструктуры, бывает необходимо всегда запускать программу от имени администратора, это можно настроить в свойствах файла Inframanager.exe или его ярлыка.

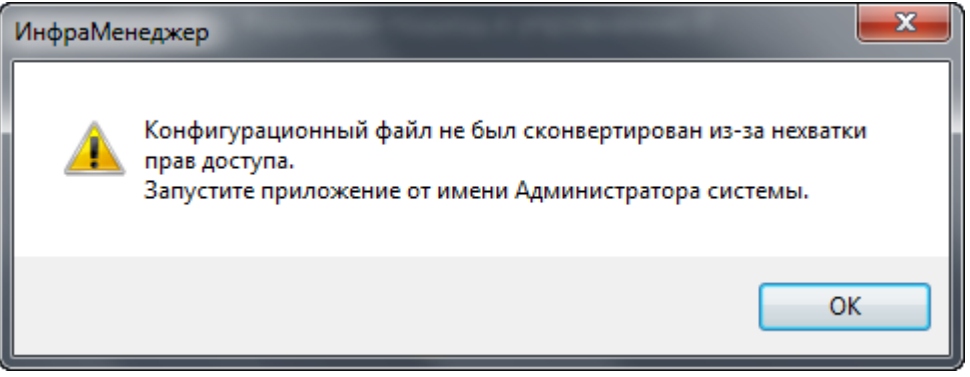

Далее укажите в поле Сервер вручную или выберите из выпадающего списка экземпляр SQLсервера, в поле База данных введите название будущей базы данных и нажмите «Создать». Кнопка «Создать демо» создает базу данных, заполненную демонстрационными данными.

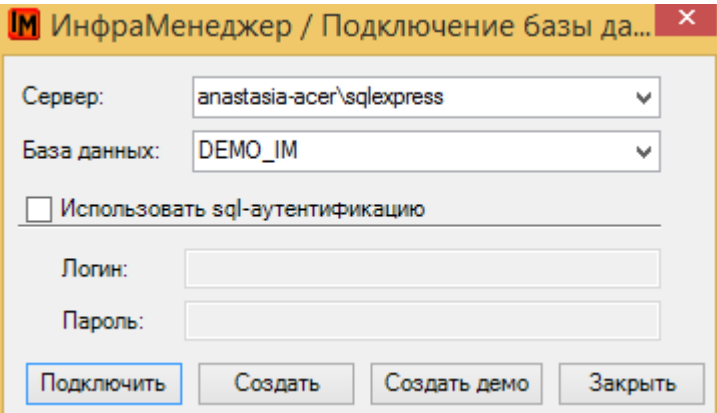

Затем система попросит выбрать папку для хранения базы данных. Выберите папку, и нажмите OK. SQL сервер должен иметь доступ к данной папке. Система ИнфраМенеджер установлена и готова к работе.

## <span id="page-33-0"></span>10.2. НАСТРОЙКА МОБИЛЬНОГО ВЕБ-ПРИЛОЖЕНИЯ НА **CEPBEPF**

Для доступа к мобильному веб-приложению необходимо:

- 1. Определиться со способом доступа:
	- а. либо мобильное веб-приложение, как и весь сайт веб-интерфейса, будет доступен только внутри корпоративной сети. В этом случае необходимо обеспечить доступ через VPN с мобильных устройств исполнителей
	- b. Либо есть необходимость обеспечить доступ вне корпоративной сети, в этом случае необходимо будет обеспечить доступ к самому сайту веб-интерфейса ИнфраМенеджер извне сети
- 2. Настроить в файле конфигураций ссылки на сайт подключения. Для этого:
	- а. В папке установки ИМ в файле "C:\Program Files (x86)\InfraManager 6.6\webMobile\config\dev.env.js" надо поменять REQ BASE URL на реальный адрес веб сервера ИнфраМенеджер, по которому доступен веб-интерфейсе. Например: http://45.141.101.100/inframanager

**ITSM-система ИнфраМенеджер [http://www.inframanager.ru](http://www.inframanager.ru/)** 

- b. Если необходимо сменить порт для доступа через мобильное веб-приложение со значения по умолчанию (8080) на другой, в файле "C:\Program Files (x86)\InfraManager 6.6\webMobile\config\index.js" необходимо поменять port
- c. В службах Windows перезапустите службу IM.WebMobile

После этого мобильное веб-приложение станет доступно по настроенному адресу и порту.

## <span id="page-34-0"></span>10.3. ПЕРВЫЙ ЗАПУСК СИСТЕМЫ «ИНФРАМЕНЕДЖЕР» НА КОМПЬЮТЕРЕ КЛИЕНТА

При первом запуске программы система может потребовать запуск от имени администратора ("Run as administrator/Запуск от имени администратора"). В зависимости от конфигурации инфраструктуры, бывает необходимо всегда запускать программу от имени администратора, это можно настроить в свойствах файла Inframanager.exe или его ярлыка.

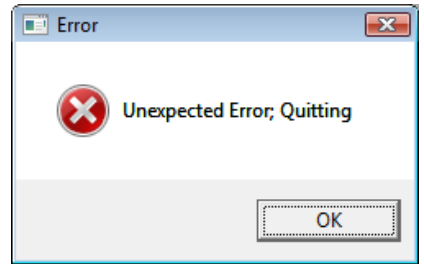

Далее необходимо выбрать из выпадающего списка SQL сервер, на котором установлена серверная часть системы ИнфраМенеджер, и нажать «Подключить».

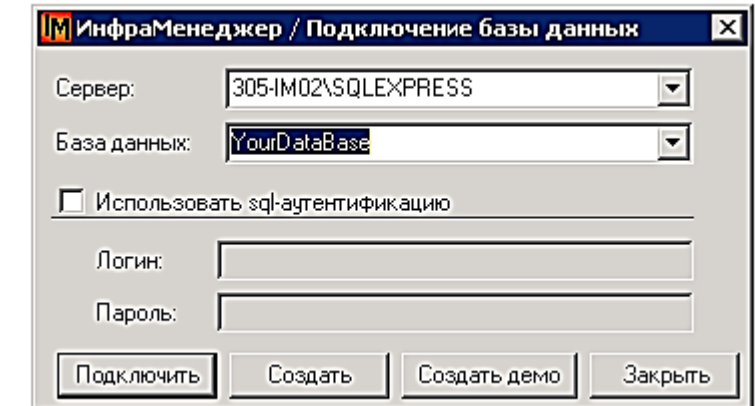

## <span id="page-34-1"></span>10.4. ОСОБЕННОСТИ УСТАНОВКИ С ВЫДЕЛЕННЫМ SQL-СЕРВЕРОМ

Дистрибутив ИнфраМенеджер по умолчанию предусматривает возможность установки всех компонент на одном сервере, но при желании данные компоненты можно установить на нескольких серверных машинах. К примеру: Web-интерфейс и Сервисы устанавливаются на одном сервере (при этом необходимо установить на эту машину IIS), а Компоненты БД – на другом (необходим SQL Server).

Существует два варианта установки базы данных ИнфраМенеджера на отдельном сервере:

1. С помощью установки системы ИнфраМенеджер на сервер.

В данном случае, при запуске установочного файла нажмите на кнопку «Выборочная», затем «Далее».

В окне выборочной установки программа предложит Вам выбрать компоненты, которые будут установлены на данном компьютере. Выберите только «Компоненты баз данных». Далее установка производится по инструкции.

2. Без установки на сервер системы ИнфраМенеджер.

Для того, чтобы работать с базой данных без установки на сервере СУБД компонент ИнфраМенеджер, проделайте следующее. На компьютере с установленной системой ИнфраМенеджер зайдите в папку установки (по умолчанию - C:\Program Files\InfraManager). Найдите подпапку \dbbackups\sqlserver и скопируйте её на SQL-сервер.

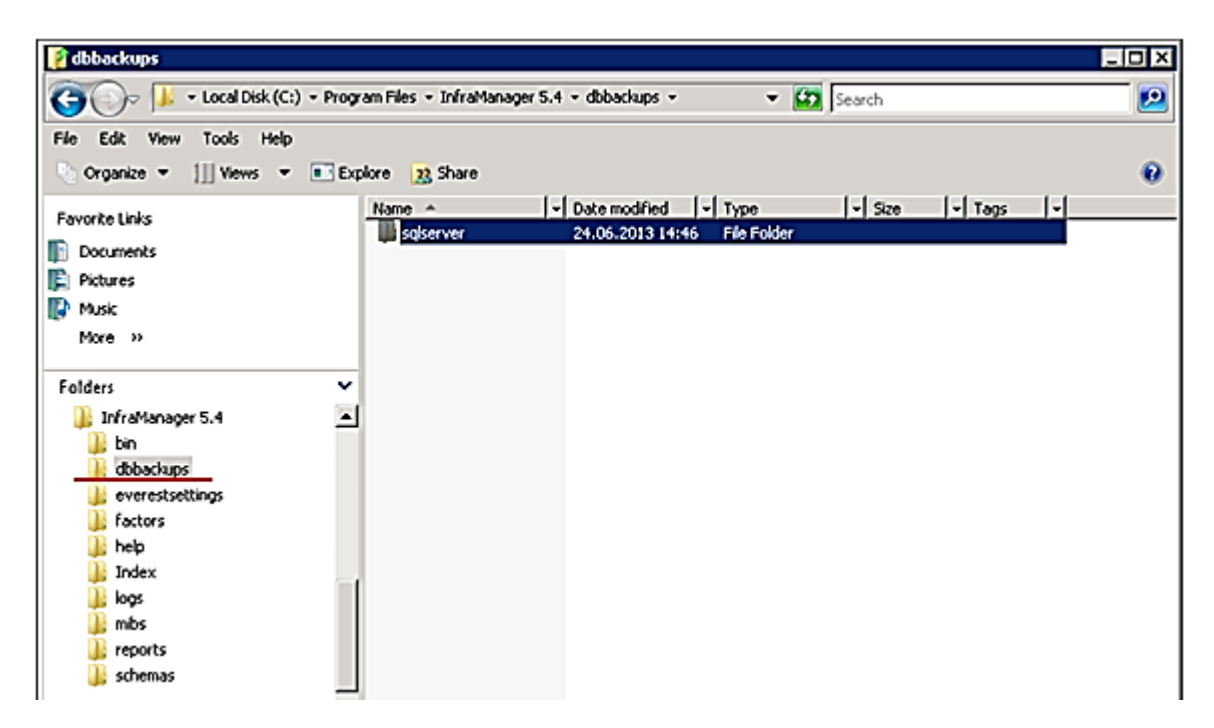

При первом запуске ИнфраМенеджер вам потребуется создать базу данных. Для этого ИнфраМенеджер предложит следующий диалог:

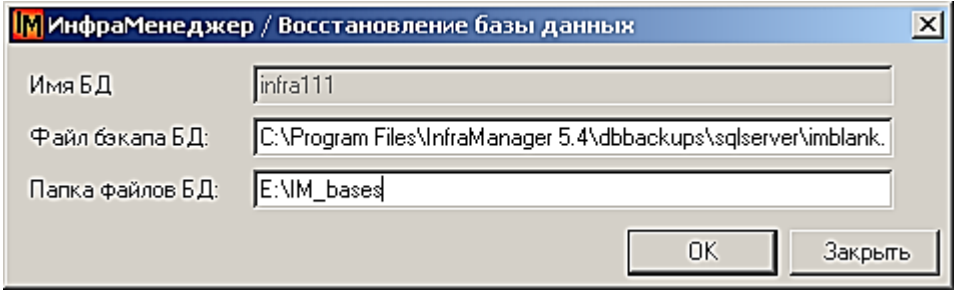

В данном диалоге выполняется связь напрямую с MS SQL, который трактует указанные пути к файлам и папкам как указанные на своем сервере.

Соответственно, в строке «Файл бэкапа БД» нужно указать путь к папке \dbbackups\sqlserver\ на выделенном сервере (скопированную в произвольное место, или по умолчанию в папке ИнфраМенеджера, см. выше варианты установки), а в строке «Папка файлов БД» вписать существующий адрес куда сохранить базу ИнфраМенеджера. Оба пути должны существовать на втором (выделенном) сервере.

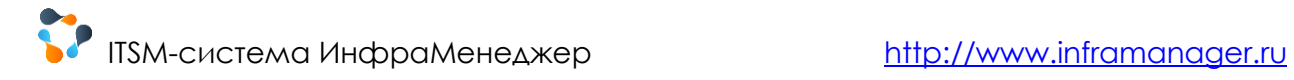

## <span id="page-37-0"></span>11. ИНТЕГРАЦИЯ С VISIO

Система «ИнфраМенеджер» интегрирована с Microsoft Office Visio 2007/2010 и представляет собой графический интерфейс, сочетающий в себе удобство визуального представления и возможность управления объектами системы «ИнфраМенеджер». Правила работы с файлами Microsoft Visio подробно изложены во встроенной справке системы «ИнфраМенеджер».

## <span id="page-37-1"></span>11.1. НАСТРОЙКИ VISIO (НА ПРИМЕРЕ MS VISIO 2010)

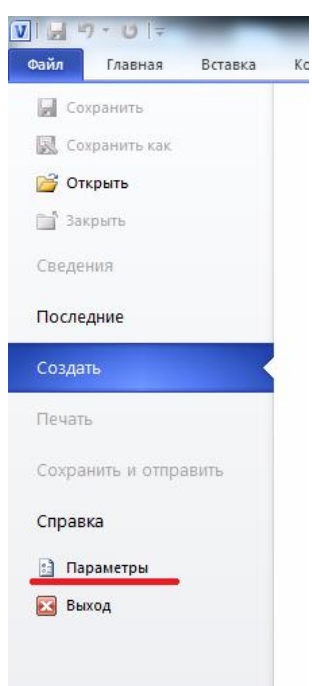

Для интеграции ИнфраМенеджер с Microsoft Visio используются макрокоманды — программы, которые исполняет Visio. Возможность выполнения макрокоманд определяется параметрами настроек безопасности Visio.

Установленный по умолчанию уровень защиты Visio блокирует выполнения макрокоманд сторонних производителей, и ИнфраМенеджер взаимодействовать с этим приложением не может. Чтобы иметь возможность просматривать поэтажные планы и графически размещать на их фоне объекты ИнфраМенеджер, настройки Visio следует должным образом изменить.

Такие изменения выполняются в пункте **Параметры** из меню **Файл**.

Для выполнения настройки Visio следует запустить как «самостоятельное» приложение, не используя ИнфраМенеджер. «План этажа» в ИнфраМенеджер в это время просматриваться не должен.

В окне **Параметры Visio** надо выбрать пункт **Центр управления безопасностью** и нажать кнопку **Параметры центра управления безопасностью**.

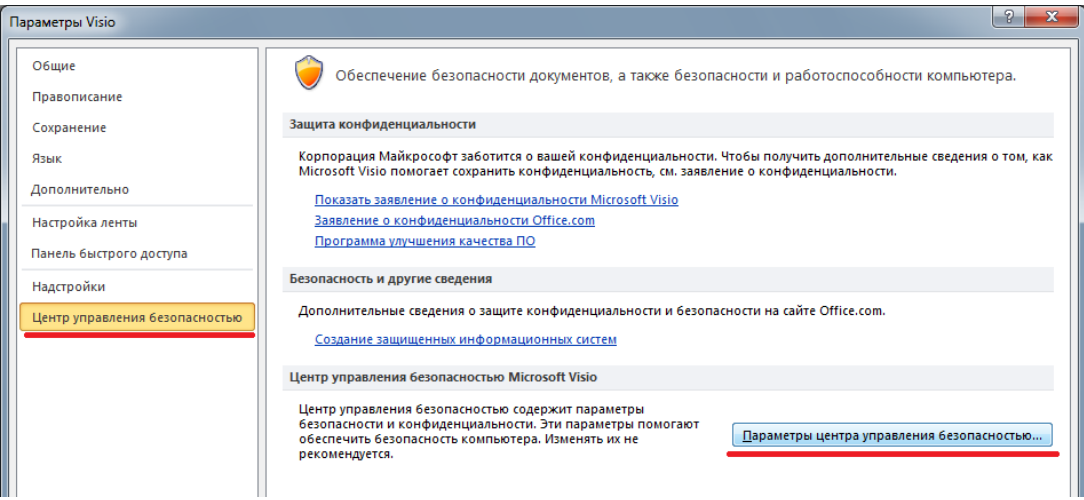

В следующем окне выберите пункт **Параметры макросов**. Выберите **Отключить все макросы с уведомлением**, и нажмите **Ок**.

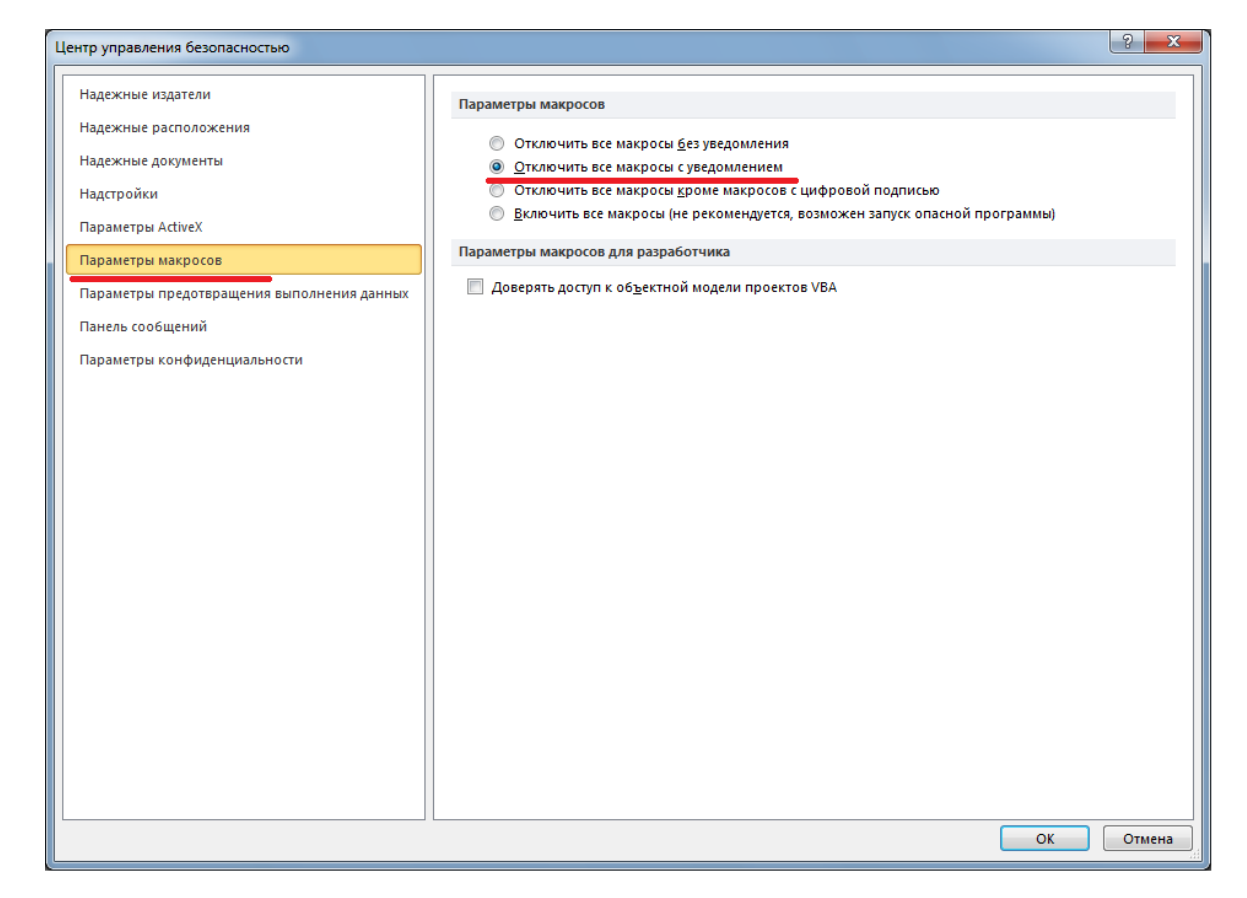

При каждом выполнении макроса системой ИнфраМенеджер, будет появляться окно оповещения центра безопасности Visio. Чтобы отменить выполнение макроса, нажмите **Оставить эту надстройку отключенной**, чтобы выполнить макрос – **Включить надстройку только для данного сеанса**.

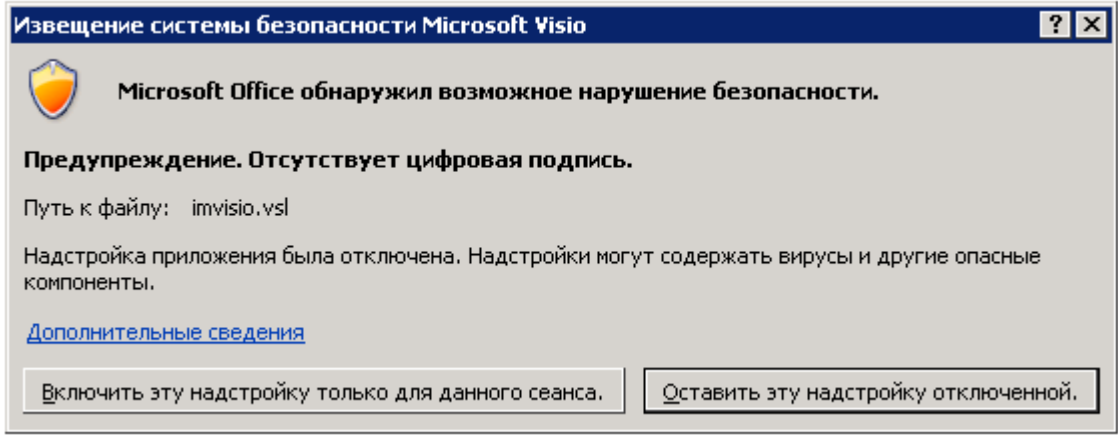

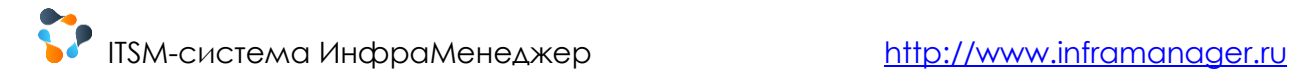

# <span id="page-40-0"></span>12. АУТЕНТИФИКАЦИЯ ПРИ РАБОТЕ С **WEB-ИНТЕРФЕЙСОМ**

По умолчанию в системе используется аутентификация Windows. Для того, чтобы пользователь мог авторизоваться в своем личном кабинете в Web-интерфейсе ИнфраМенеджер, необходимо, чтобы в его свойствах (карточка пользователя в БД ИнфраМенеджер):

1) было правильно заполнено поле Логин (в формате <имя домена>)<имя пользователя>).

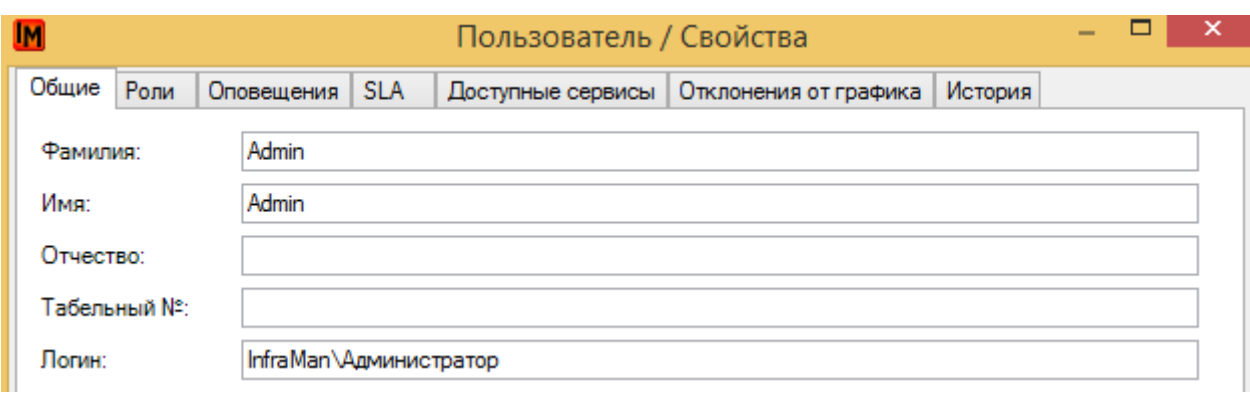

2) Было указано свойство «Разрешить web-идентификацию в 'Службу поддержки'»:

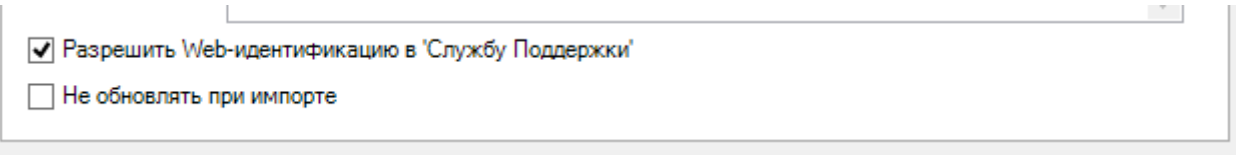

Если эти условия выполнены, то для подключения к WEB-интерфейсу наберите в адресной строке браузера: <имя WEB-сервера>/inframanager.

Подробнее см. документ «Портал службы поддержки. Руководство администратора»

# <span id="page-41-0"></span>13. АПГРЕЙД РЕДАКЦИЙ И

## УВЕЛИЧЕНИЕ ЧИСЛА ЛИЦЕНЗИЙ

Изменение производится через утилиту HASPUpdater из состава дистрибутива ИнфраМенеджер (доступна на диске с дистрибутивом или на сайте в разделе обновлений).

<span id="page-41-1"></span>13.1. ЭТАП 1. ЗАПУСК УТИЛИТЫ, ПОЛУЧЕНИЕ ФАЙЛА СЭЛ

Запустите утилиту HASPUpdater.exe, предварительно убедившись, что ключ подключен к машине, на которой запускается утилита.

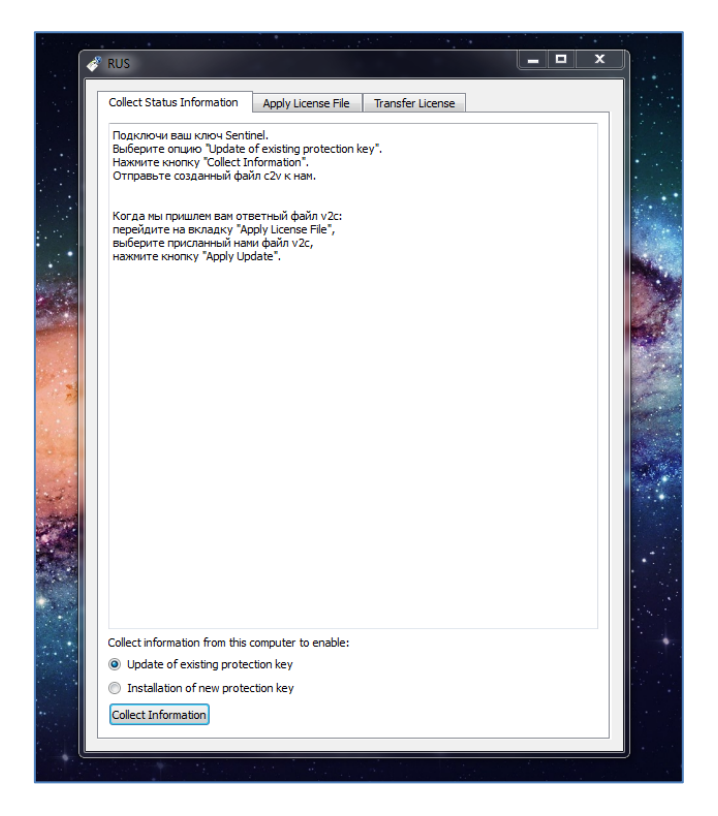

Выберите пункт «Update of existing protection key», и нажмите кнопку «Collect Information».

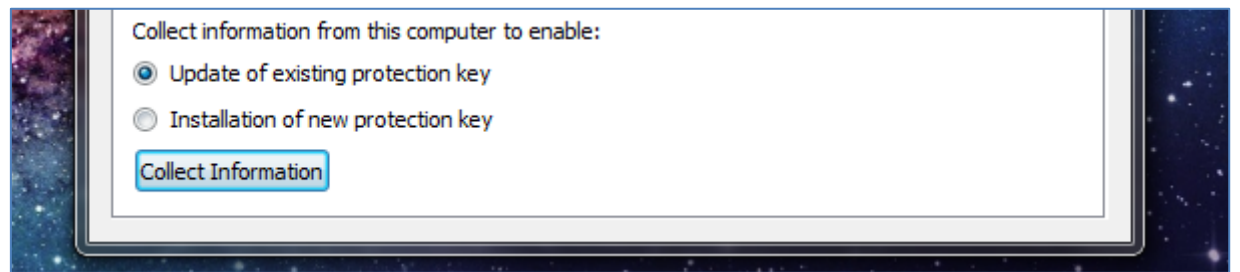

После нажатия кнопки, будет сформирован файл .c2v.

Этот файл необходимо отправить на адрес службы технической поддержки «ИнфраМенеджер»: im-support@inframanager.ru или же аккаунт-менеджеру Вашей организации с обязательным указанием названия вашей организации и основания для изменения состава лицензий

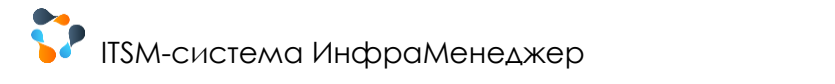

## <span id="page-42-0"></span>13.2. ЭТАП 2. ПОЛУЧЕНИЕ ФАЙЛА V2С. ОБНОВЛЕНИЕ **KAIOYA**

После получения нами файла с2v, мы преобразовываем его в файл типа v2c.

Запустите утилиту HASPUpdater.exe, предварительно убедившись, что ключ подключен к машине, на которой запускается утилита, и перейдите на вкладку «Apply License File».

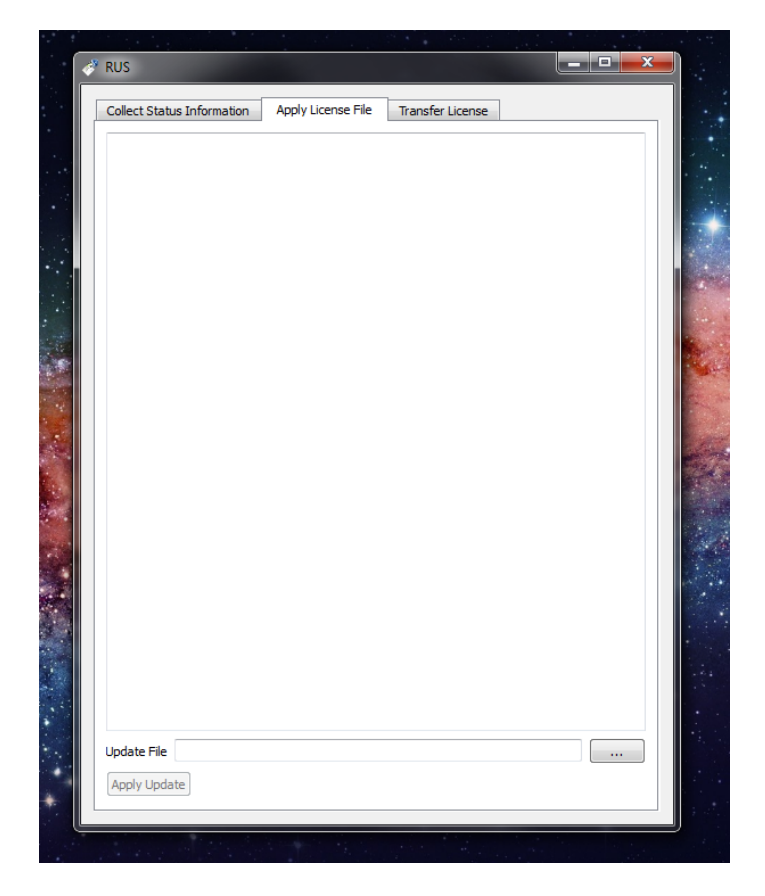

Выберите присланный нами файл v2c, и нажмите кнопку «Apply Update».

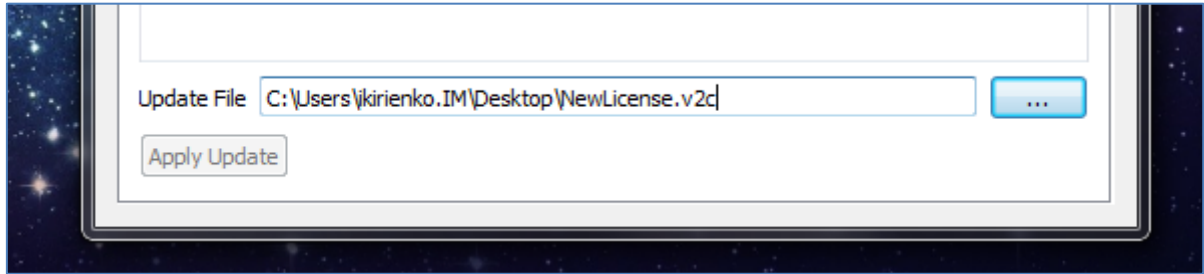

После этого произойдет перепрошивка ключа защиты, и на этом операция обновления заканчивается.

## <span id="page-43-0"></span>14. ТЕХНИЧЕСКАЯ ПОДДЕРЖКА КЛИЕНТОВ

При установке, настройке и работе с ITSM-системой ИнфраМенеджер могут возникать вопросы, ответы на которые можно найти несколькими способами:

1. Ознакомьтесь с ответами на часто задаваемые вопросы (FAQ): [http://www.inframanager.ru/information/faq/.](http://www.inframanager.ru/information/faq/)

2. Обратитесь в нашу службу технической поддержки:

[im-support@inframanager.ru](mailto:im-support@inframanager.ru?subject=%D0%92%D0%BE%D0%BF%D1%80%D0%BE%D1%81%20%D0%BF%D0%BE%20%D0%BA%D0%BE%D0%BC%D0%BC%D0%B5%D1%80%D1%87%D0%B5%D1%81%D0%BA%D0%BE%D0%B9%20%D0%B2%D0%B5%D1%80%D1%81%D0%B8%D0%B8%20%D1%81%D0%B8%D1%81%D1%82%D0%B5%D0%BC%D1%8B%20%D0%98%D0%BD%D1%84%D1%80%D0%B0%D0%9C%D0%B5%D0%BD%D0%B5%D0%B4%D0%B6%D0%B5%D1%80&body=%D0%9C%D0%B0%D0%BA%D1%81%D0%B8%D0%BC%D0%B0%D0%BB%D1%8C%D0%BD%D0%BE%20%D0%BF%D0%BE%D0%B4%D1%80%D0%BE%D0%B1%D0%BD%D0%BE%20%D0%BE%D0%BF%D0%B8%D1%88%D0%B8%D1%82%D0%B5%20%D0%B2%D0%B0%D1%88%D1%83%20%D0%BF%D1%80%D0%BE%D0%B1%D0%BB%D0%B5%D0%BC%D1%83,%20%D0%BF%D1%80%D0%B8%D0%BB%D0%BE%D0%B6%D0%B8%D1%82%D0%B5%20%D0%BB%D0%BE%D0%B3%D0%B8%20(C:/Program%20Files/InfraManager%205.x/logs)%20%D0%B8%20%D1%81%D0%BA%D1%80%D0%B8%D0%BD%D1%88%D0%BE%D1%82%D1%8B%20%D0%BE%D1%88%D0%B8%D0%B1%D0%BE%D0%BA), тел. + 7(495) 989-76-60, доб. 9.

Все наши официально зарегистрированные клиенты имеют право обращаться в нашу службу технической поддержки. Техподдержка предоставляется в рабочие дни с **10.00** до **18.00** по московскому времени.

Лучший способ регистрации заявки в нашей техподдержке - это взаимодействие через портал службы Service Desk:<http://www.inframanager.ru/clients/support/>

Для получения доступа к порталу службы Service Desk компании ИнфраМенеджер необходимо:

- 1) зарегистрироваться на сайте [www.inframanager.ru](http://www.inframanager.ru/)
- 2) Прислать запрос на подключение к порталу аккаунт-менеджеру Вашей компании или на общий адрес [itsm@inframanager.ru](mailto:itsm@inframanager.ru) с указанием названия своей организации и закупленной редакции ПО «ИнфраМенеджер»

При регистрации заявки, пожалуйста, указывайте подробную информацию:

- Прикладывайте логи **C:\Program Files\InfraManager 6.x\logs**.
- Прикладывайте скриншоты.
- Максимально подробно сообщайте последовательность ваших действий, которые привели к данной проблеме.